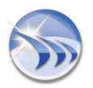

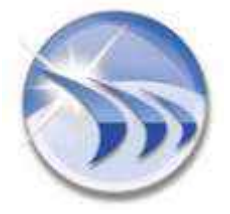

Ocean Data Systems Ltd. **The Art of Industrial Intelligence**

> **Dream Report® Начальное руководство**

# **User- Friendly Programming-Free™ Reporting for Automation**

[http://www.dreamreport.net](http://www.dreamreport.net/) 

**Copyright (R) Ocean Data Systems Ltd., All rights reserved.**

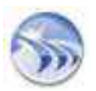

# Оглавление

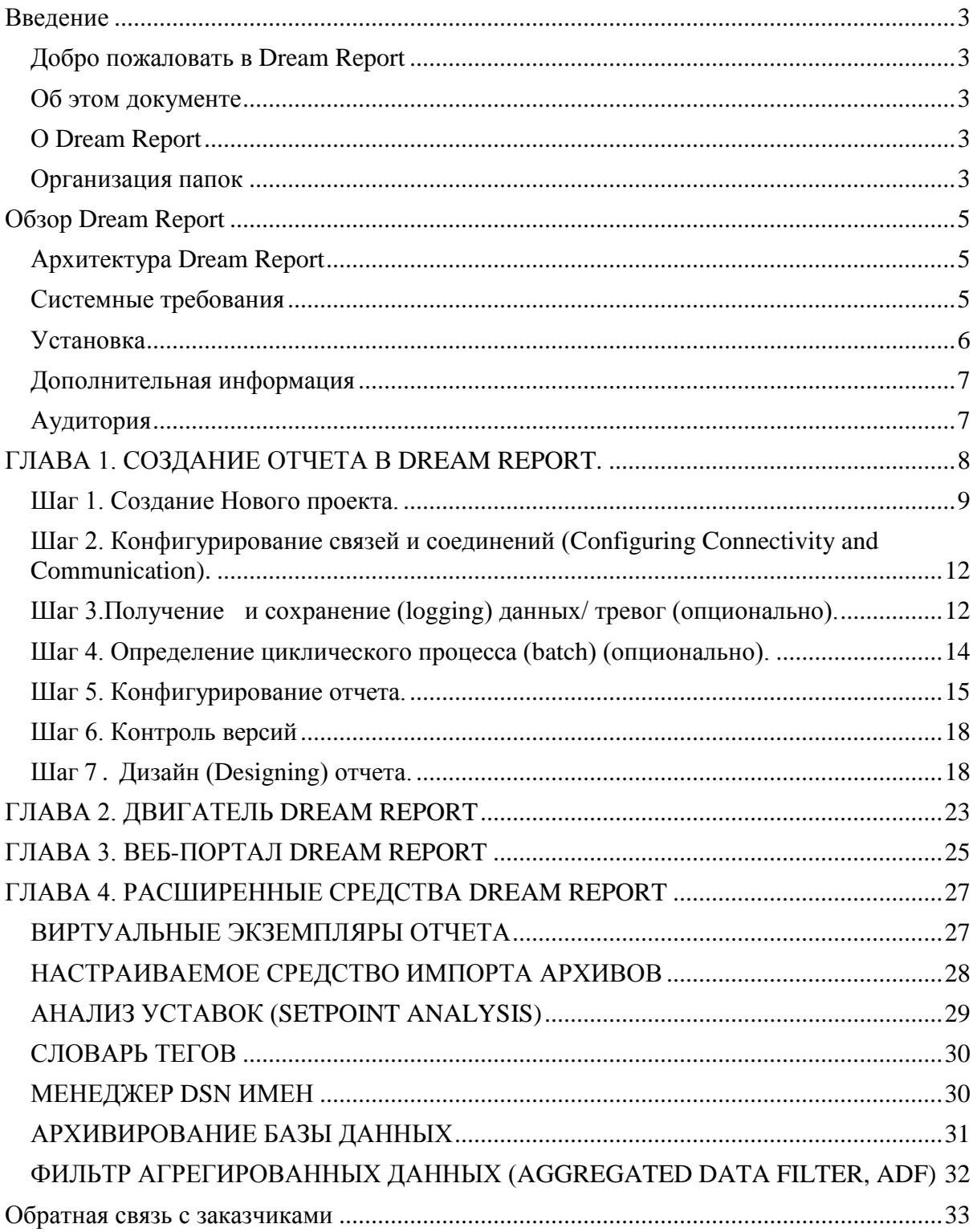

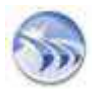

#### <span id="page-2-0"></span>Введение

#### <span id="page-2-1"></span>*Добро пожаловать в Dream Report*

Этот документ поможет вам в создании проекта с помощью Dream Report в виде простого и легкого руководства и кратко познакомит вас со средствами Dream Report и наиболее важными функциями.

#### <span id="page-2-2"></span>*Об этом документе*

Этот документ содержит 4 главы, которые вы можете использовать в удобном для вас порядке:

Глава 1 «*Создание проекта в Dream Report*» ведет вас шаг за шагом через процесс создания проекта в Студии Dream Report (Studio), давая вам основные и важные советы о том, как определить проект и параметры отчетов, получить (собрать, logging) данные и условия генерации отчетов, настраивать подключения к источникам данных для регистрации данных; разработать проект / макет отчета. Эту главу можно использовать, как удобный справочник, когда вы создаете ваш собственный проект в Dream Report.

Глава 2 *"Двигатель Dream Report"* дает обзор функциональности двигателя (Runtime) Dream Report, который выполняет проект и генерирует отчет.

Глава 3 *"Веб-портал Dream Report"* в общих чертах описывает главные функциональные возможности и характерные особенности специального веб-портала Dream Report.

\*Глава 4 *"Расширенные средства Dream Report"* описывает специальные модули Dream Report, которые вы можете использовать согласно вашим потребностям для повышения производительности. Эта глава направлена на тех пользователей, которые хотят изучить более широкий спектр функциональных возможностей в Dream Report. В документе вы, например, найдете описание таких возможностей как «управление версиями».

#### <span id="page-2-3"></span>*О Dream Report*

Dream Report является профессиональным программным обеспечением для промышленной автоматизации, сбора данных реального времени данных и тревог, ведение журнала в базе данных, а также для анализа данных и средств формирования отчетов на основе базы данных Dream Report или любого другого сервера данных внешней истории.

#### <span id="page-2-4"></span>*Организация папок*

По умолчанию, программа устанавливается в папку "**[C:\Program](file:///C:/Program) Files\ODS\Dream Report**". Если вы используете Windows 7, то Dream Report будет устанавливаться в папку *["C:\ODS\Dream](file:///C:/ODS/Dream) Report".* 

Она создает (устанавливается в) следующие подпапки:

**Clipart** : Библиотеки фонов отчетов и рисунки

**Database** : Файл поддержки нескольких языков (**lexicon.mdb** и **lexiconWeb.mdb**) **DR\_Web\_Portal** : Для всех ВЕБ конфигурационных файлов

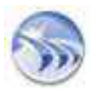

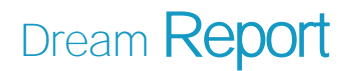

**Help** : Файлы Онлайн помощи Dream Report **License** : Файлы регистрации и активации **Project** : По умолчанию, папка для сохранения проектов **Systems** : Системные файлы **Templates** : Шаблоны **Utilities** : Дополнительные утилиты (Acrobat Reader, OPC Core component, SQL Server, HASP драйвер и др.)

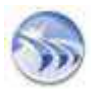

# <span id="page-4-0"></span>Обзор Dream Report

### <span id="page-4-1"></span>*Архитектура Dream Report*

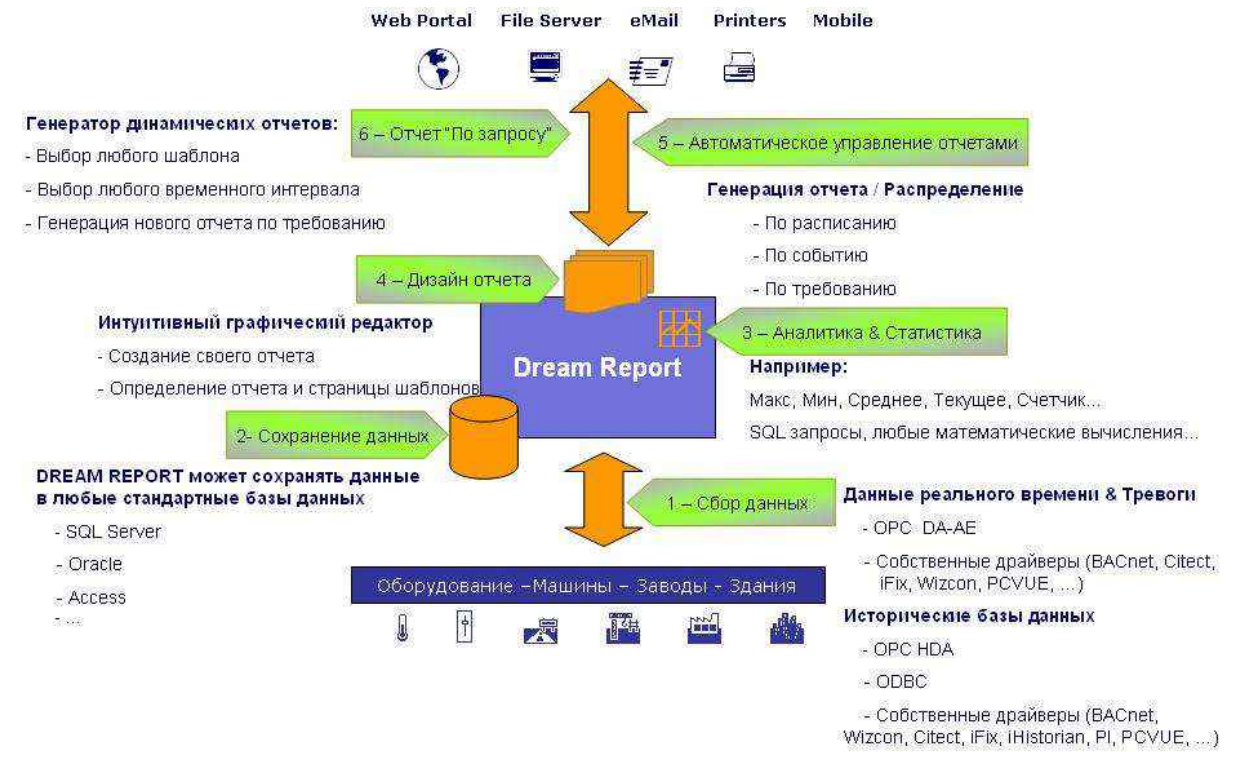

#### <span id="page-4-2"></span>*Системные требования*

#### **Минимальные системные требования:**

CPU: Duo Core 1,6 GHz+ RAM: 2Gb+ HDD: минимум 350Mb (для установки) Видео адаптер: Нет требований Сетевой адаптер: Нет требований Разрешение монитора: 1024x768

#### **Поддерживаемые операционные системы:**

Windows XP Professional Edition (веб-портал требует Service Pack 3 и выше) Windows 2003 Server (включая R2) (веб-портал требует Service Pack 2) Windows 2008 Server (включая R2), любой SP и (32-bit) и (64-bit) Windows Vista (веб-портал требует Service Pack 1 и выше) Windows 7 (32-bit и 64-bit) с и без SP1 Windows 8 Professional и Enterprise (32-bit) и (64-bit) версии

#### **Поддерживаемые базы данных:**

MS Access 2000, 2003, 2007 MS SQL Server 2005, 2008 (включая R2) MS SQL Server 2005 Express, 2008 Express MS SQL Server 2012 over ODBC SQL Native Client 11

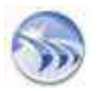

MySQL 4.x and 5.x versions over ODBC driver 3.51, 5.1 Oracle 11 over Oracle XE ODBC driver

Системные требования для Manual Data (Ручной ввода данных, WEB Отчеты)

Функции ввода данных (Data Entry) совместимые со следующими **операционными** системами: Windows XP (SP3 и выше), Windows Vista (SP1 и выше). Windows 7 (32-bit *u* 64-bit), Windows Server 2008 (32-bit и 64-bit) и Windows Server 2008 R2

Функции ввода данных (Data Entry) совместимые со следующими типами баз данных: SOL Server 2005. SQL Server 2005 Express SQL Server 2008 SQL Server 2008 Express MS Access 2000, 2003, 2007 MySQL 4.0, 5.0, 5.1 Oracle 9.1, 10.0

Требуются следующие версии Microsoft .NET Framework для установки на сервер DR и and веб-клиентов: .NET Framework 3.5 .NET Framework 4.0

Подробности, пожалуйста, смотрите в разделе Manual Data Entry справочной документации Dream Report.

#### <span id="page-5-0"></span>Установка

1. Перед установкой Dream Report, пожалуйста, проверьте, что установлены следующие компоненты на целевом компьютере:

a. Microsoft .NET framework 3.5 or 3.5 SP1.

b. IIS (Internet Information Services) - пожалуйста, убедитесь, что эта компонента установлена на вашем компьютере, если вы планируете запускать встроенный веб-портал Dream Report.

с. Деактивируйте UAC (User Access Control)

2. Рекомендуется закрыть все работающие программы, так как в конце установки Dream Report будет запрошен рестарт компьютера.

3. Для запуска установки Dream Report installation, пожалуйста, используйте the CD (поставляемый компанией Ocean Data Systems) с установщиком продукта или загрузите его с корпоративного веб-портала Dream Report (http://www.dreamreport.net).

4. Запустите исполняемый файл setup.

5. Примите соглашение с лицензионной политикой (license agreement).

6. Выберите требуемые компоненты из дерева возможностей (включая требуемые коммуникационные драйверы).

ПРИМЕЧАНИЕ: Когда устанавливается Dream Report, по умолчанию,  $OH$ автоматически устанавливает только 4 базовых драйвера: OPC, ODBC, Analytical и **Simulation**. Если вам нужно использовать любые другие драйверы в вашем проекте, во время установки продукта в окне «Выберите устанавливаемые компоненты» ("Select installed components") в мастере установки, вы увидите дерево установленных компонентов и драйверов коммуникации. Там вы можете развернуть ветви дерева «Коммуникашионные драйверы» и выбрать (отметить) все драйверы Dream Report,

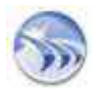

*которые вам могут понадобиться. Если вы не выберете другие драйверы, то вы не сможете выбрать их позже. И ваш проект будет работать только с 4 основными драйверами (Настройка по умолчанию).*

7. Подождите завершения процесса установки продукта.

8. Перезагрузите компьютер.

#### <span id="page-6-0"></span>*Дополнительная информация*

Для получения различной информации по Dream Report обращайтесь к следующим ресурсам: *Online Help FAQ Веб-сайт www.dreamreport.net Техническая поддержка по email [support@dreamreport.net](mailto:%20support@dreamreport.net)*

## <span id="page-6-1"></span>*Аудитория*

Это пособие предназначено для начинающих пользователей Dream Report.

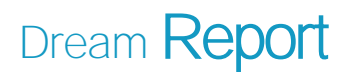

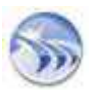

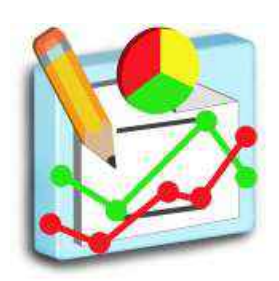

## <span id="page-7-0"></span>ГЛАВА 1. СОЗДАНИЕ ОТЧЕТА В DREAM REPORT.

Как только Dream Report установлен, вы можете начать создание проекта, который позже можно разрабатывать согласно вашим потребностям. Механизм создания проекта, который описан в этой главе, можно использовать для создания различных проектов в Dream Report.

Это обзор основных шагов, через которые вам нужно пройти, когда вы начинаете создание проекта в Dream Report:

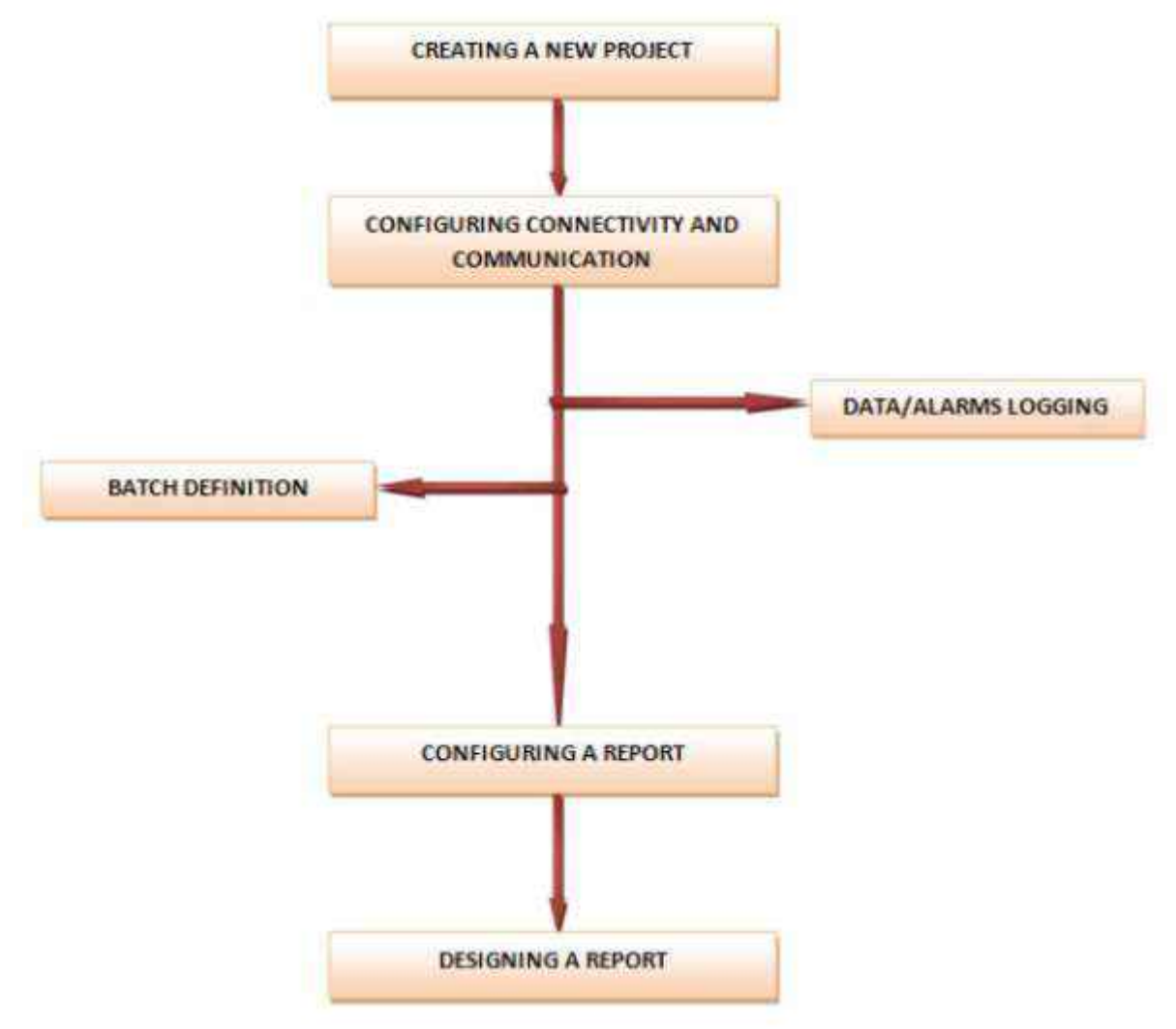

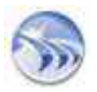

#### <span id="page-8-0"></span>*Шаг 1. Создание Нового проекта.*

1. Если Dream Report не открыт, щелкните значок DR на рабочем столе. Dream Report Studio будет запущен с помощью окна «Открытие проекта». Когда вы начинаете новый проект, пожалуйста, выберите переключатель «Новый проект». В следующий раз, когда вам необходимо открыть проект, который уже установлен, пожалуйста, включите радио кнопку «Открыть существующий проект» (см. рис. ниже):

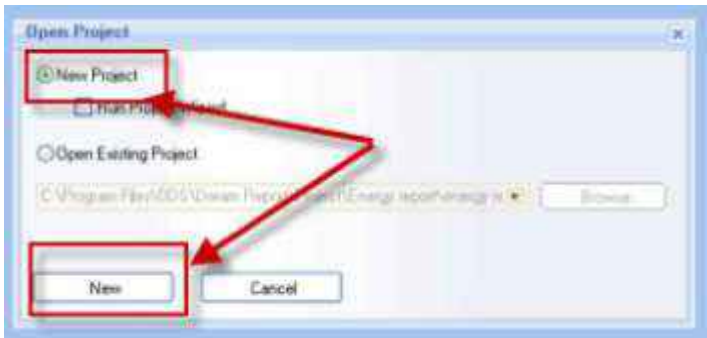

*Окно «Открыть проект» имеет опцию - запустить мастер проекта (Run Project Wizard)- которая расположена чуть ниже кнопки выбора «Новый проект». Когда вы начинаете новый проект, можно использовать этот параметр, чтобы помочь вам настроить основные параметры для вашего проекта. Инструмент Мастер проекта Dream Report поможет вам в создании простого проекта простым способом, и тогда вы сможете продолжить ваши разработки проекта (при необходимости) в Студии Дизайнера Dream Report (Dream Report Designer Studio) в нормальном режиме работы.*

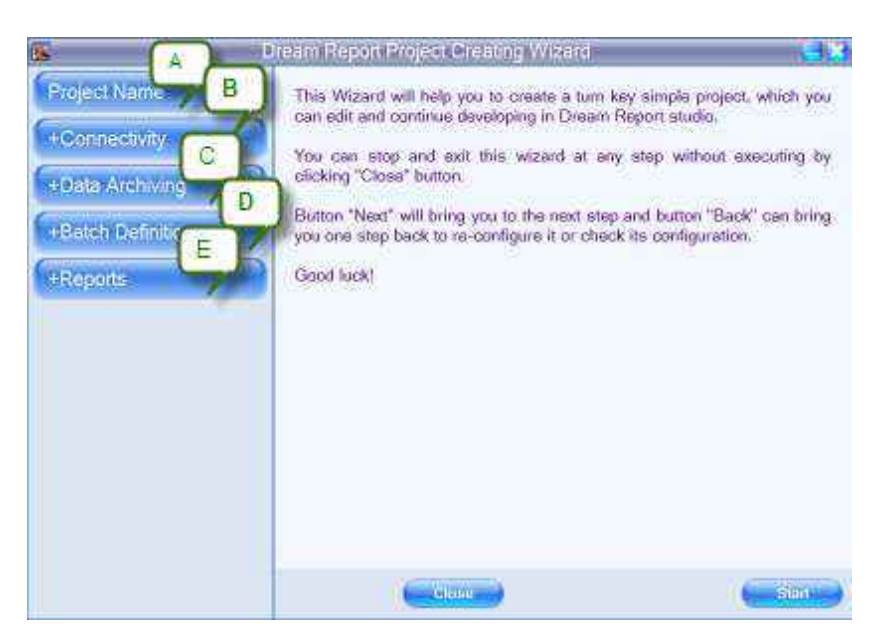

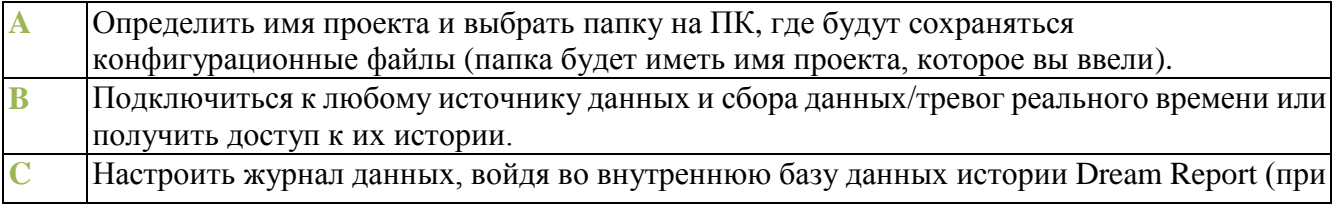

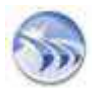

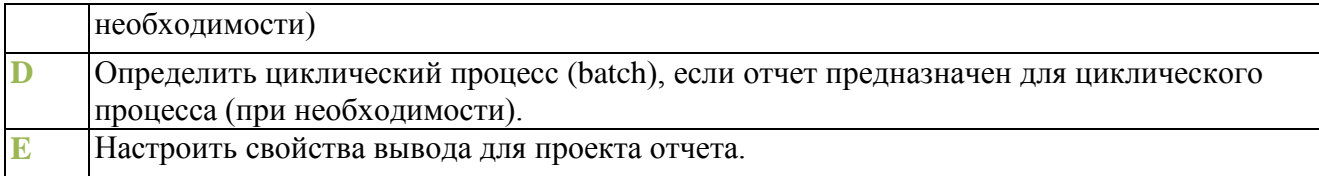

2. Определите в диалоговом окне «Установки проекта» общие сведения, связанные с проектом (название, автор и описание (необязательно), который будет открыт (см. рис. ниже):

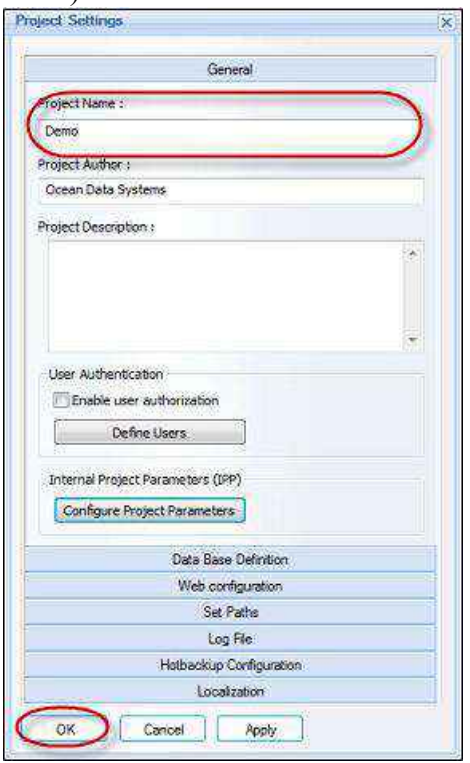

3. Кликните на **OK** и Студия Dream Report будет открыта для конфигурирования и настройки вашего проекта.

4. Нажмите кнопку **Общие** (*General)* на значке ленты проекта на горизонтальной панели инструментов в Студии Dream Report (см. картинку ниже):

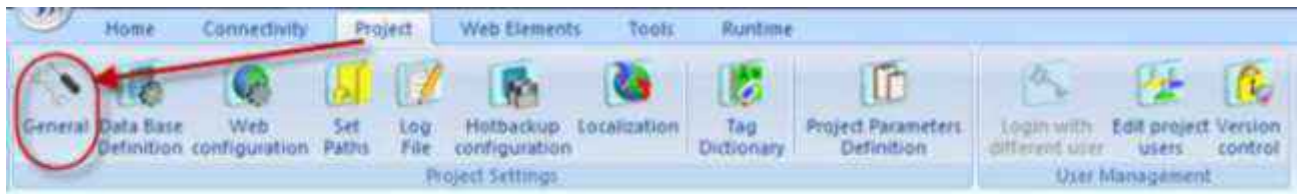

*Примечание:* Все введенные данные будут применены к проекту в целом. Файлы конфигурации проекта будут сохранены в папке, которая будет иметь имя проекта, которое вы ввели.

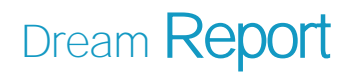

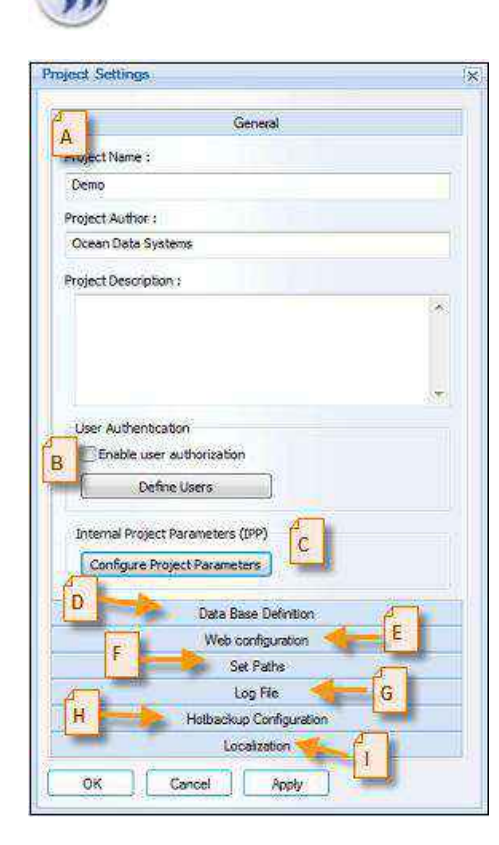

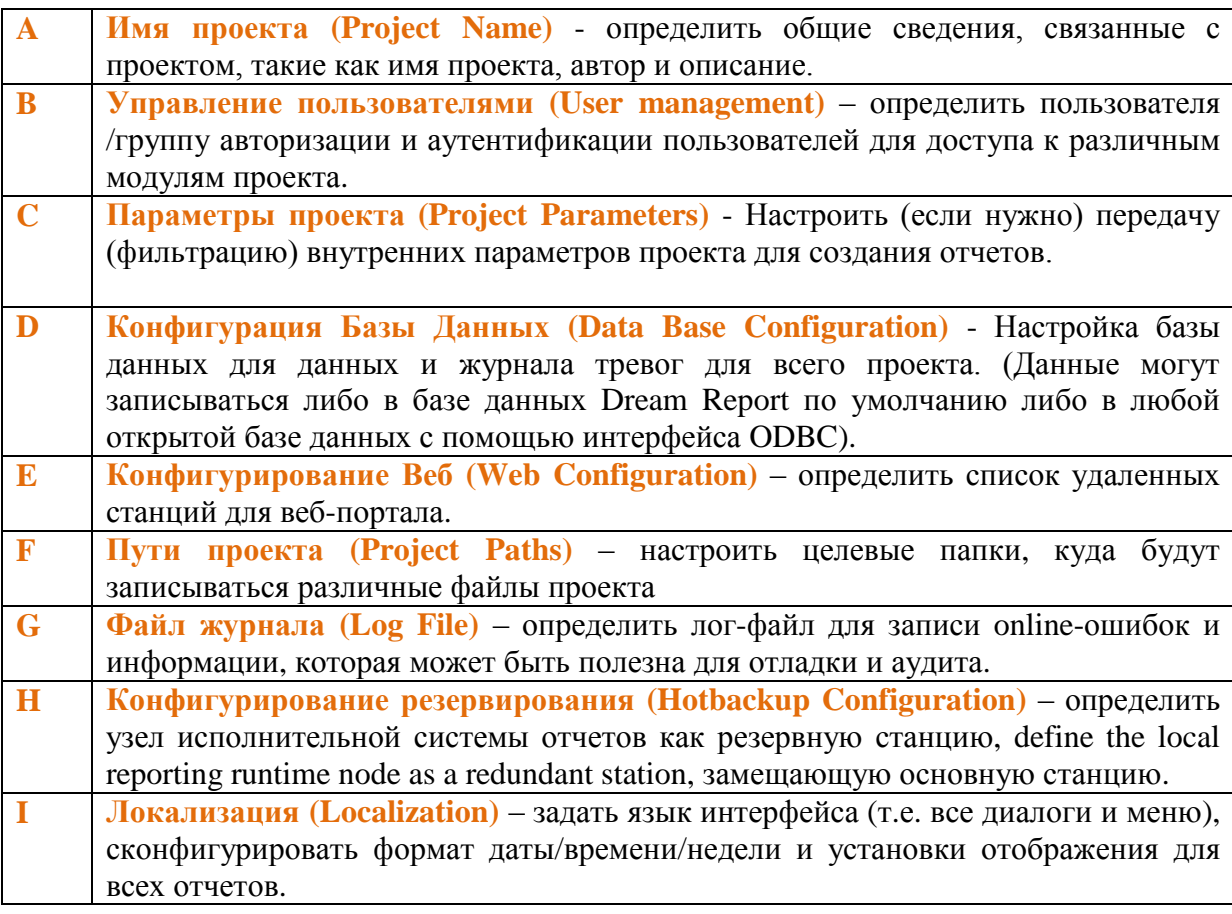

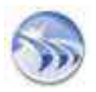

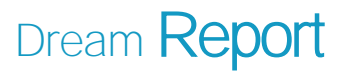

# <span id="page-11-0"></span>*Шаг 2. Конфигурирование связей и соединений (Configuring Connectivity and Communication).*

Теперь вам нужно подключиться к источнику данных для сбора данных, тревог или получить доступ к своей истории. Для этого, пожалуйста, выберите драйвер связи в диалоговом окне «Мастер настройки коммуникации» ("Communication Configuration Wizard". Он может быть открыт из Студии Журнала (Logger Studio) или из меню Студии Дизайнера Отчетов (Report Designer Studio), нажав кнопку «Конфигурация драйвера» ("Driver Configuration"):

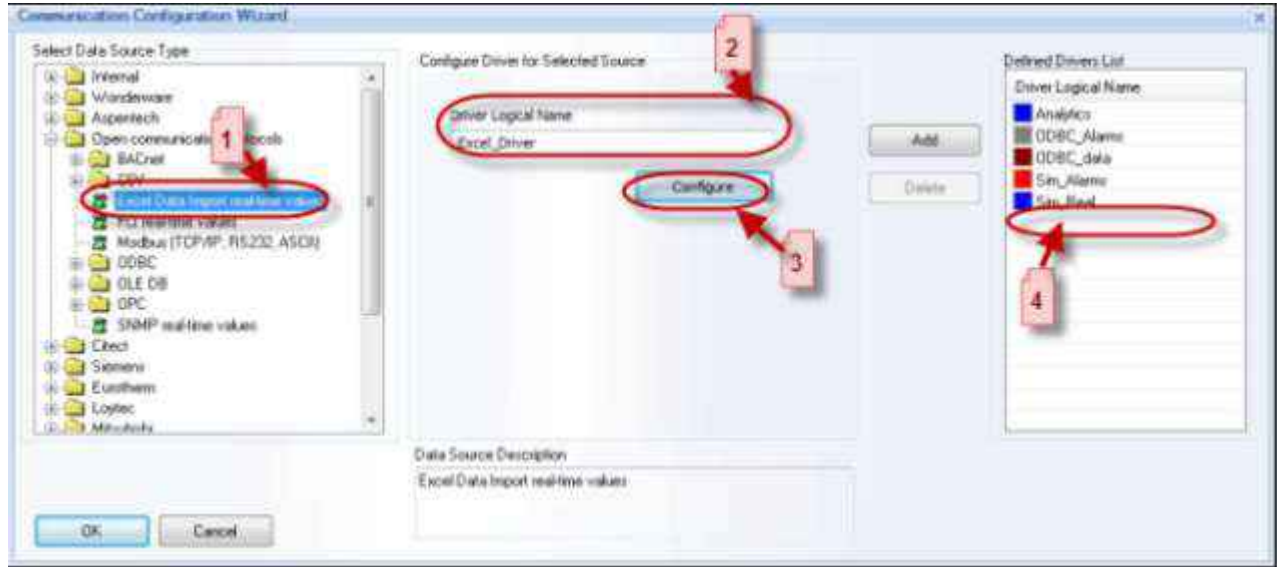

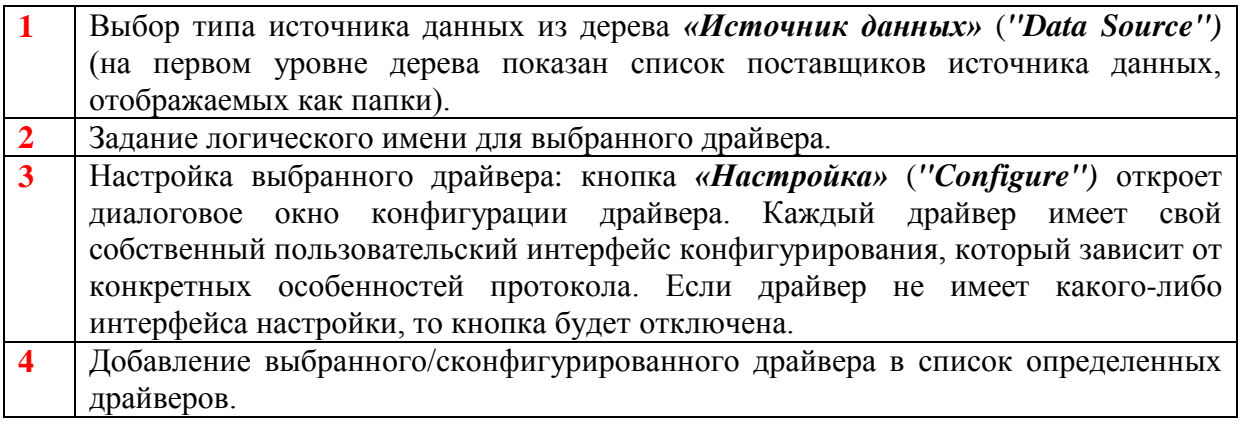

*Примечание: При изменении определения существующего драйвера, пожалуйста, помните, что имя существующего драйвера не может быть изменено.*

### <span id="page-11-1"></span>*Шаг 3.Получение и сохранение (logging) данных/ тревог (опционально).*

Dream Report позволяет подключаться к внешним источникам данных, получить и сохранить (logging) данные и тревоги из внешней базы данных во внутреннюю базу истории Dream Report. Вы можете разделить различные элементы данных/тревог на группам и определить отдельные условия получения и сохранения для каждой группы элементов данных/тревог.

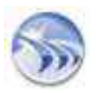

Если какая-то группа элементов/тревог уже создана, и вы хотите создать новую группу, вы можете открыть Студию Логгера (Logger Studio) Dream Report, щелкнув правой кнопкой мыши в левой верхней (для элементов данных) или в левой нижней (для тревог) и добавить группу элементов/тревог с помощью контекстного меню. В контекстном меню можно также выбрать возможность редактирования, дублирования существующей группы элементов/тревог, удалить выбранную группу элементов/тревог или добавить элементы в выбранную группу.

Если вам нужно записать в журнал данные/тревоги в историю Dream Report, пожалуйста, перейдите в Студию Логгера Dream Report:

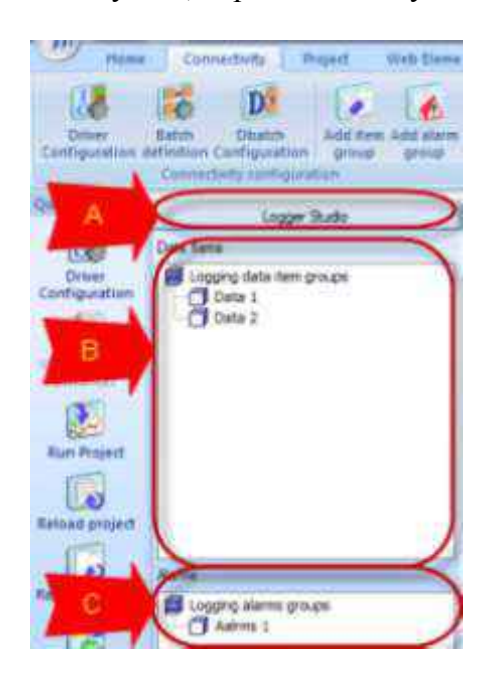

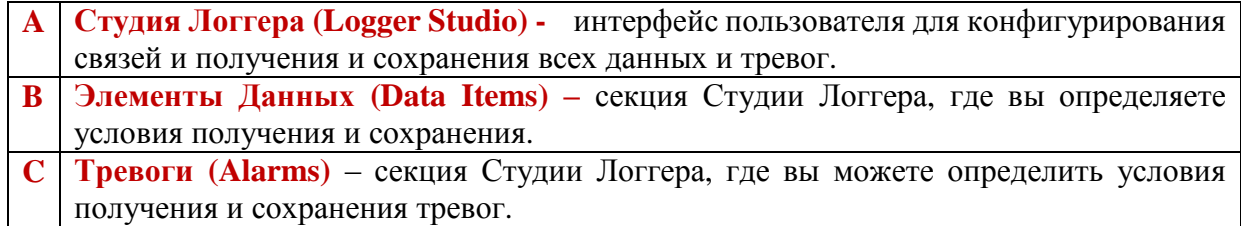

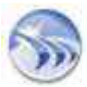

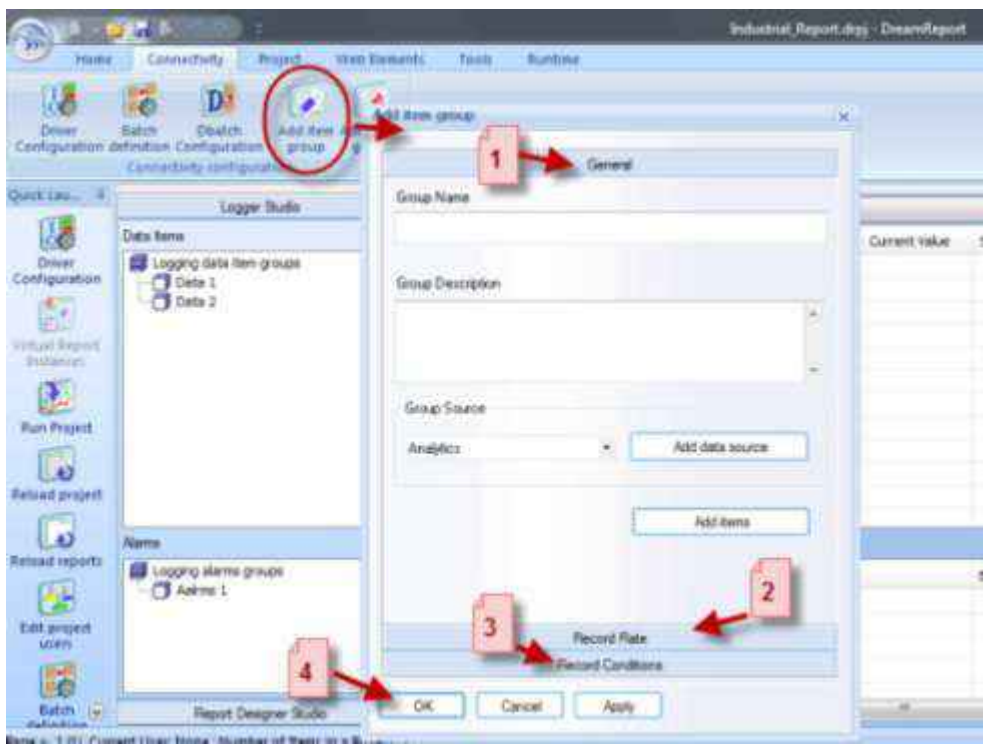

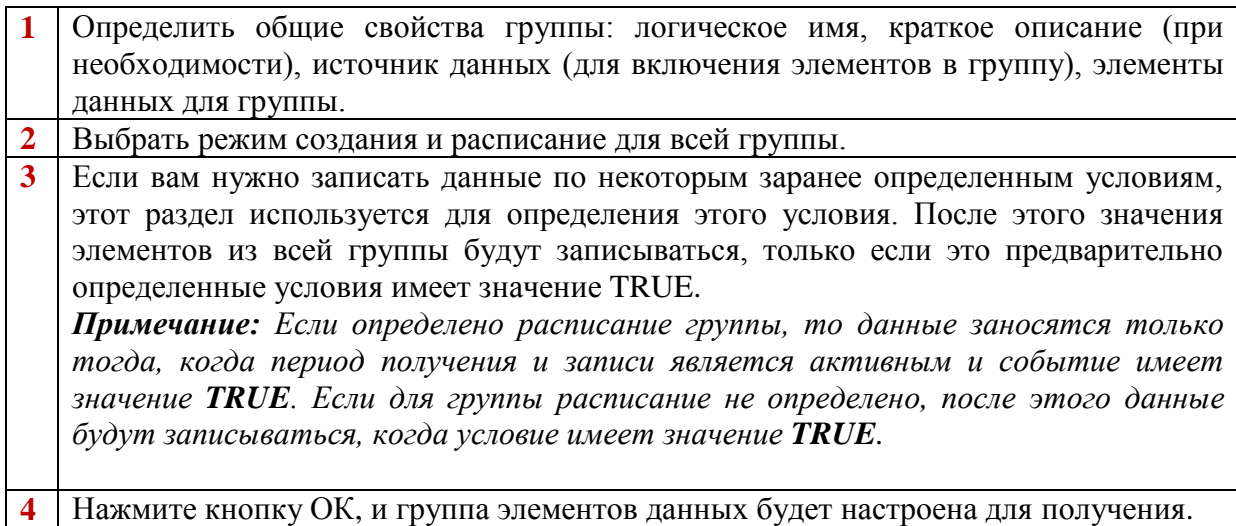

**Совет**: Используйте ту же процедуру для настройки групп тревог для получения и записи тревог.

#### <span id="page-13-0"></span>*Шаг 4. Определение циклического процесса (batch) (опционально).*

Если отчет предназначен для циклического процесса (batch), где его точный период времени и продолжительность не известен заранее, можно использовать пакетный механизм Dream Report.

Пакет (Batch) может быть определен в Dream Report двумя способами:

**1. По элементу данных (By data item)** – если идентификатор пакета ID берется из значения тега из драйвера реального времени и его значение записывается в базу данных Dream Report.

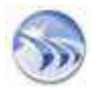

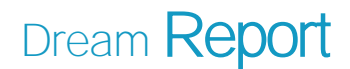

2. Во Внешней Базе Данных (In External Database) - если идентификатор пакета ID берется из внешней базы данных (то, пожалуйста, выберите базу данных, где будет храниться пакет информации). Во время создания отчета, Dream Report будет автоматически переходить к базе данных, анализировать значения тега, определенного для пакета, распознавать время начала и окончания пакета и затем применять эти времена к объекту.

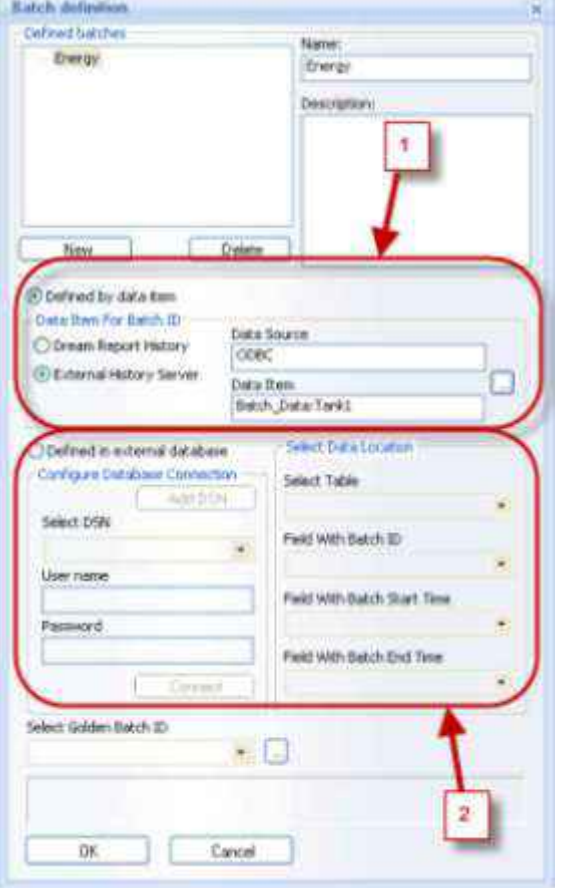

СОВЕТЫ: Каждый пакетный процесс отмечается уникальным идентификатором, и этот идентификатор будет использоваться позже для распознавания и выделения пакетов (циклов процесса). Таким образом, чтобы отслеживать пакеты, определите источник для идентификаторов пакетов.

Определения пакетов Dream Report позволяют отслеживать идентификаторы пакетов с помощью тегов из любого источника данных реального времени или извлечение их из внешней базы данных в различных форматах.

## <span id="page-14-0"></span>Шаг 5. Конфигурирование отчета.

После того, как вы создали новый проект и настроили его подключение к источникам данных, вы можете начать создание отчета/отчетов для вашего проекта в Студии Дизайнера Dream Report. Отчеты представляют собой визуальные результаты сбора данных журнала, могут быть созданы за любой определенный период времени и могут автоматически распространяться различными способами и форматами (PDF, Excel, принтер и электронная почта). Они могут быть одной страницы или нескольких страниц. Вы можете добавлять или удалять страницы в отчете, задать параметры и дизайн вашей страницы отчета, настроить номер страницы, дату и время отображения.

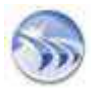

Вы также можете добавить, удалить или переименовать новый отчет правой кнопкой мыши на дереве отчетов в Студии Дизайнера Отчетов (Report Designer Studio):

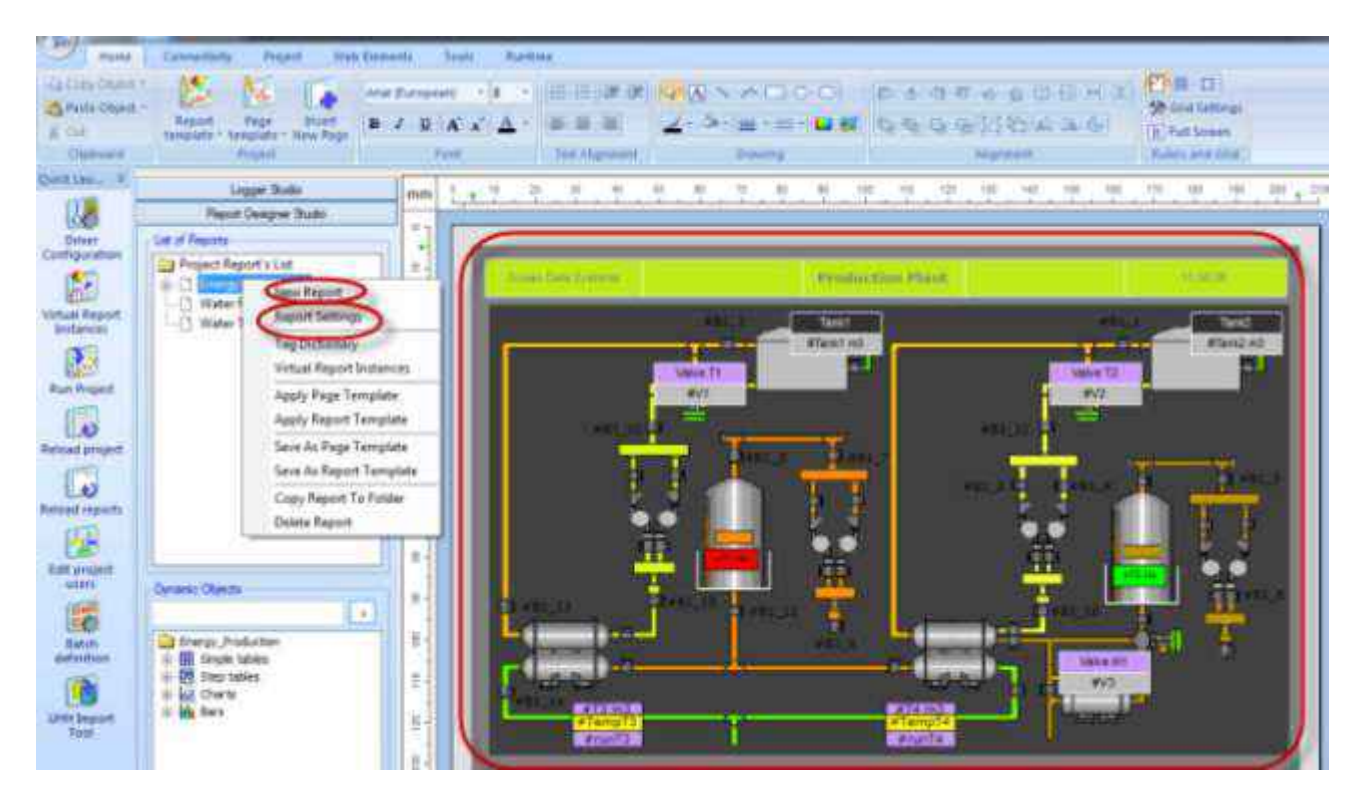

Чтобы настроить параметры отчета, щелкните правой кнопкой мыши на дереве отчетов в Студии Дизайнера Отчетов и выберите параметры отчета ("Report Settings") из контекстного меню:

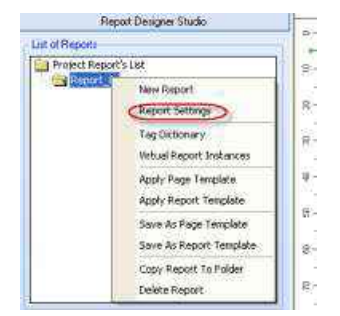

Будет открыто диалоговое окно «Параметры отчета» ("Report Settings"). Дерево слева будет содержать перечень отчетов, которые определены в проекте. Панели справа будут отображать параметры для отчета, выбранного в дереве. Если выбор отчета меняется, панель будет обновляться данными из выбранного отчета.

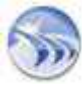

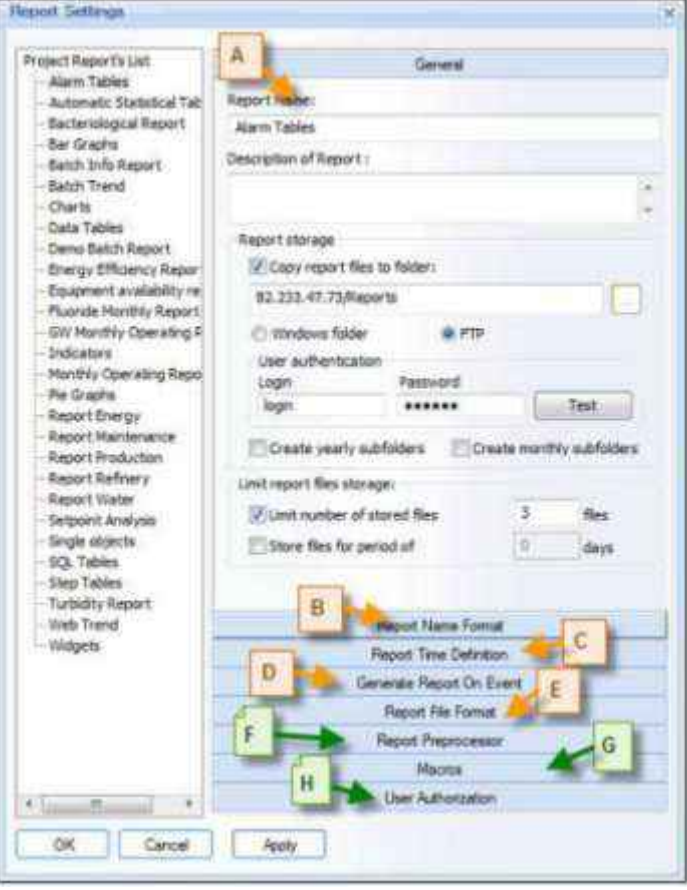

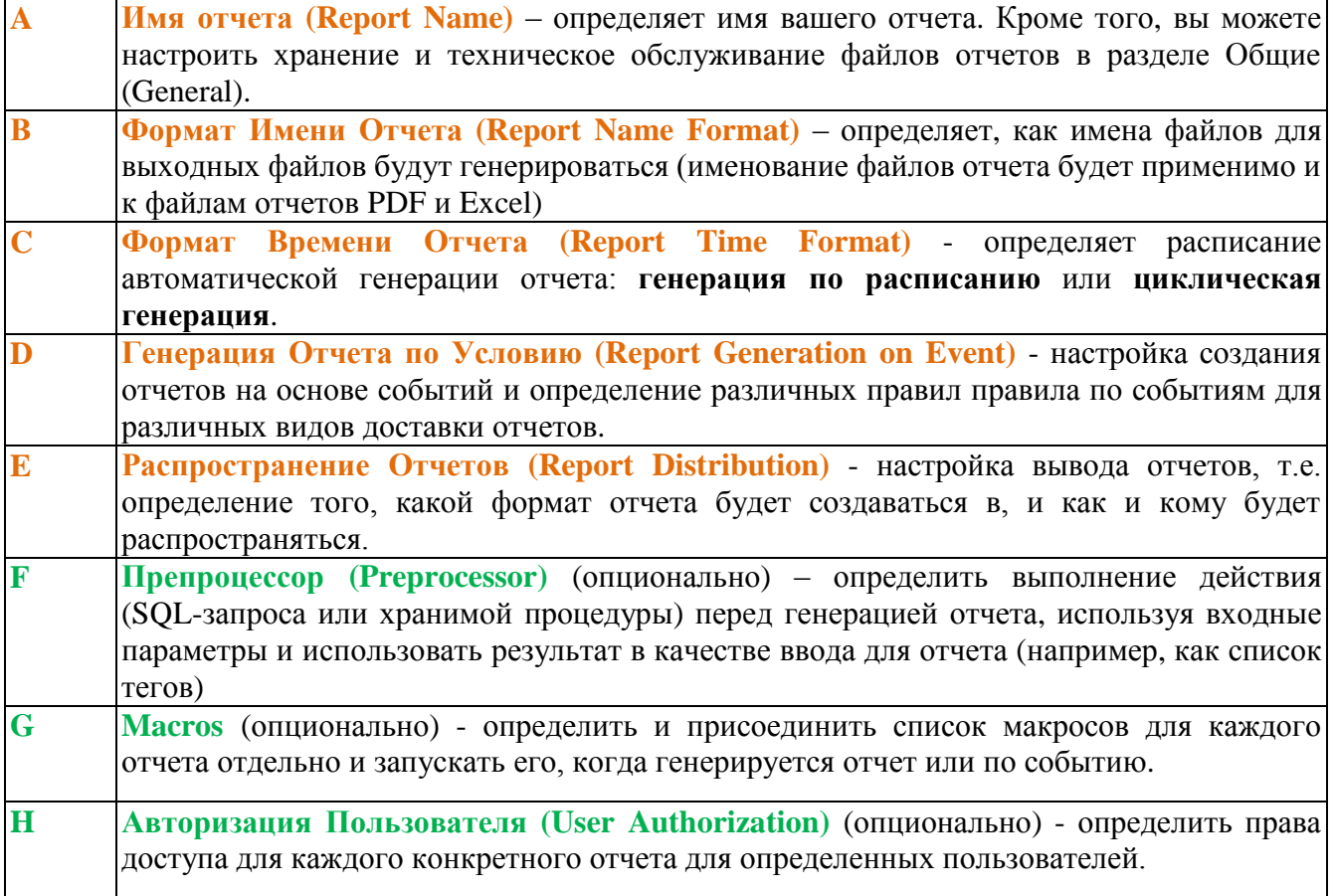

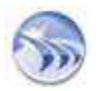

```
Dream Report
```
**СОВЕТ:** Конфигурация всех отчетов в проекте может быть изменена в одном окне без закрытия и повторного его открытия. Нажатие на другом отчете в дереве в левой части диалогового окна будет автоматически обновлять диалоговое окно с параметрами выбранного отчета.

### <span id="page-17-0"></span>*Шаг 6. Контроль версий*

Эта функция позволяет отслеживать версии дизайна отчетов, журнала и отслеживать все изменения между версиями и выполнять откат к номеру версии определенного отчета. По умолчанию эта функция отключена при открытии нового проекта. Она может стать включенной, если вы щелкните по командной кнопке «Контроль Версии» ("Version control") в разделе Управление Пользователями (User Management ) на ленты значков проекта на горизонтальной панели инструментов в студии Dream Report (см. рис. ниже):

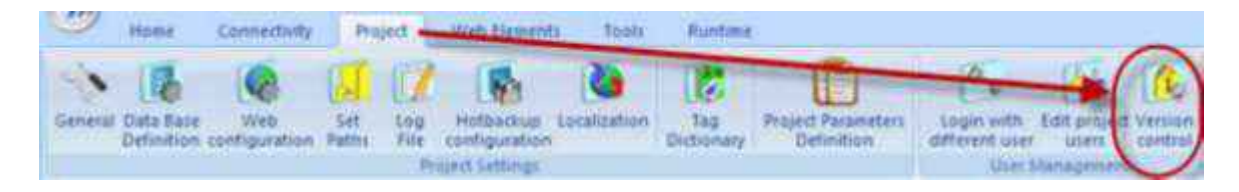

*ПРИМЕЧАНИЕ: Если включен параметр «Включить управление версиями» ("Enable version control"), то после этого вся история всех версий каждого отчета будет автоматически заноситься в базу данных проекта. При сохранении всего проекта, каждый отчет будет сохранен заново только, если были внесены какие-то изменения в этом отчете.*

#### <span id="page-17-1"></span>Шаг 7 . Дизайн (*Designing) отчета.*

Теперь, когда сконфигурированы основные параметры настройки для вашего отчета, вы можете начать проектирование в Студии Дизайнера Dream Report (Dream Report Designer Studio).

1. Вы можете определить отчет и шаблоны страницы для отчета.

**Шаблон Страницы (Page Template).** Вы можете выбрать существующий шаблон страницы для применения к текущей странице – после этого будут добавлены все элементы шаблона к странице отчета без ущерба для существующего содержимого отчета и каждый элемент шаблона (изображение, фон, графические объекты и т.д.) будет доступен для редактирования как независимый объект. Или вы можете создать шаблоны страниц, которые будут легко использоваться позже в рамках отчетов. Шаблон страницы похож на верхние и нижние колонтитулы страницы в другом программном обеспечении:

Шаблон страницы будет сохранять все статические объекты, включая изображения, фотографии, фоны, статические рисунки, статический текст и некоторые динамические объекты, например, номер страницы, динамический текст и дату и время. Если вы сохраните любую существующую страницу отчета в качестве шаблона, все статические объекты будут сохранены, а вся динамическая статистика и аналитические объекты будут игнорироваться.

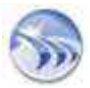

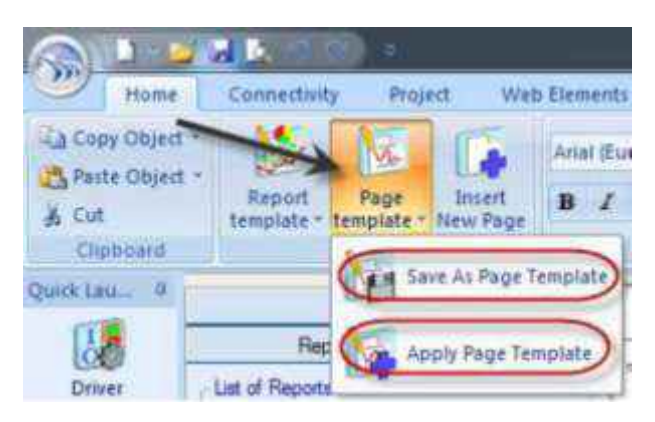

**Шаблон Отчета (Report Template).** Вы можете выбрать существующий шаблон отчета и настроить его параметры. Или, вы можете создавать шаблоны всех отчетов, которые будут использоваться для создания других отчетов:

Они могут использоваться позднее для построения похожих отчетов. Шаблон отчета будет сохранять все статику, динамическую статистику и аналитические объекты отчета, а также будет включать в себя параметры отчетов и настройка отчетов в Excel.

2. Вы можете добавить статические объекты, статические тексты, растровые (bitmap) рисунки, фоновые изображения и цвета, или определить параметры для линейки и сетки вашего отчета, используя кнопки панели инструментов или в меню Дизайнера в Студии Дизайнера отчетов.

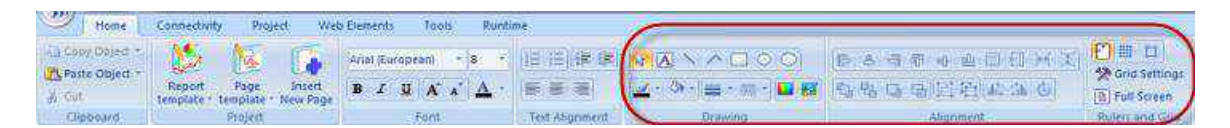

3. В панели инструментов элементы Студии Дизайнера Dream Report можно выбрать динамические объекты, которые будут отображать ваши извлеченные данные:

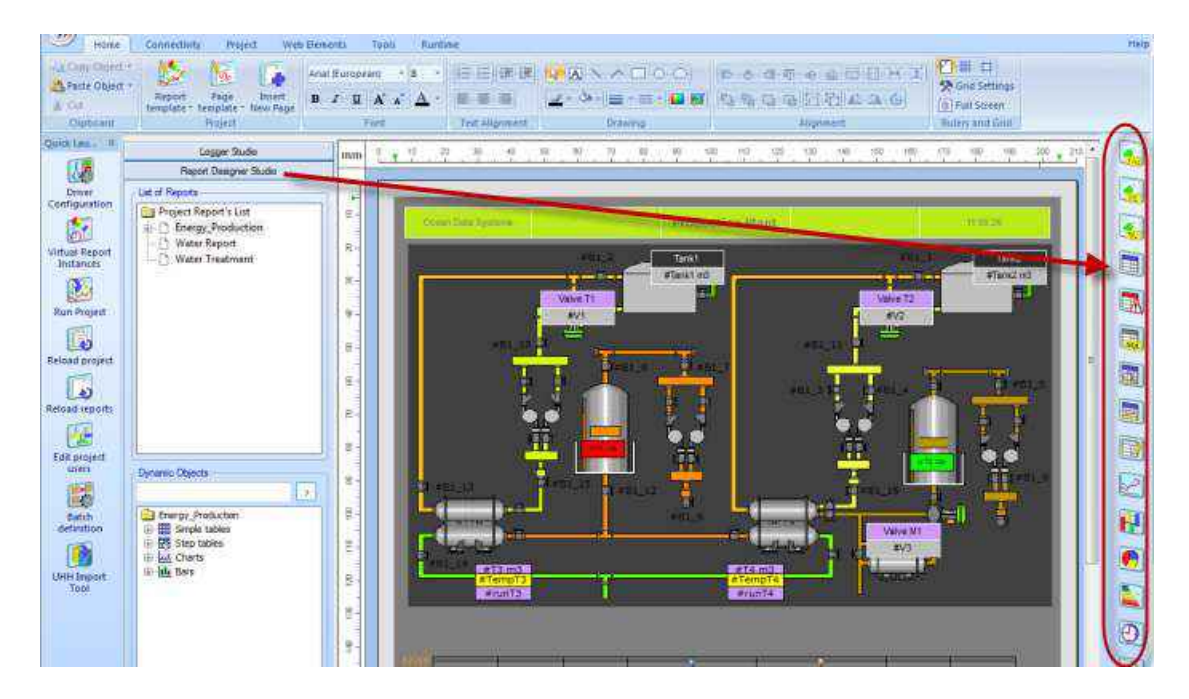

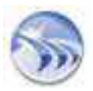

Dream Report предлагает различные типы динамических объектов для отображения и анализа процесса:

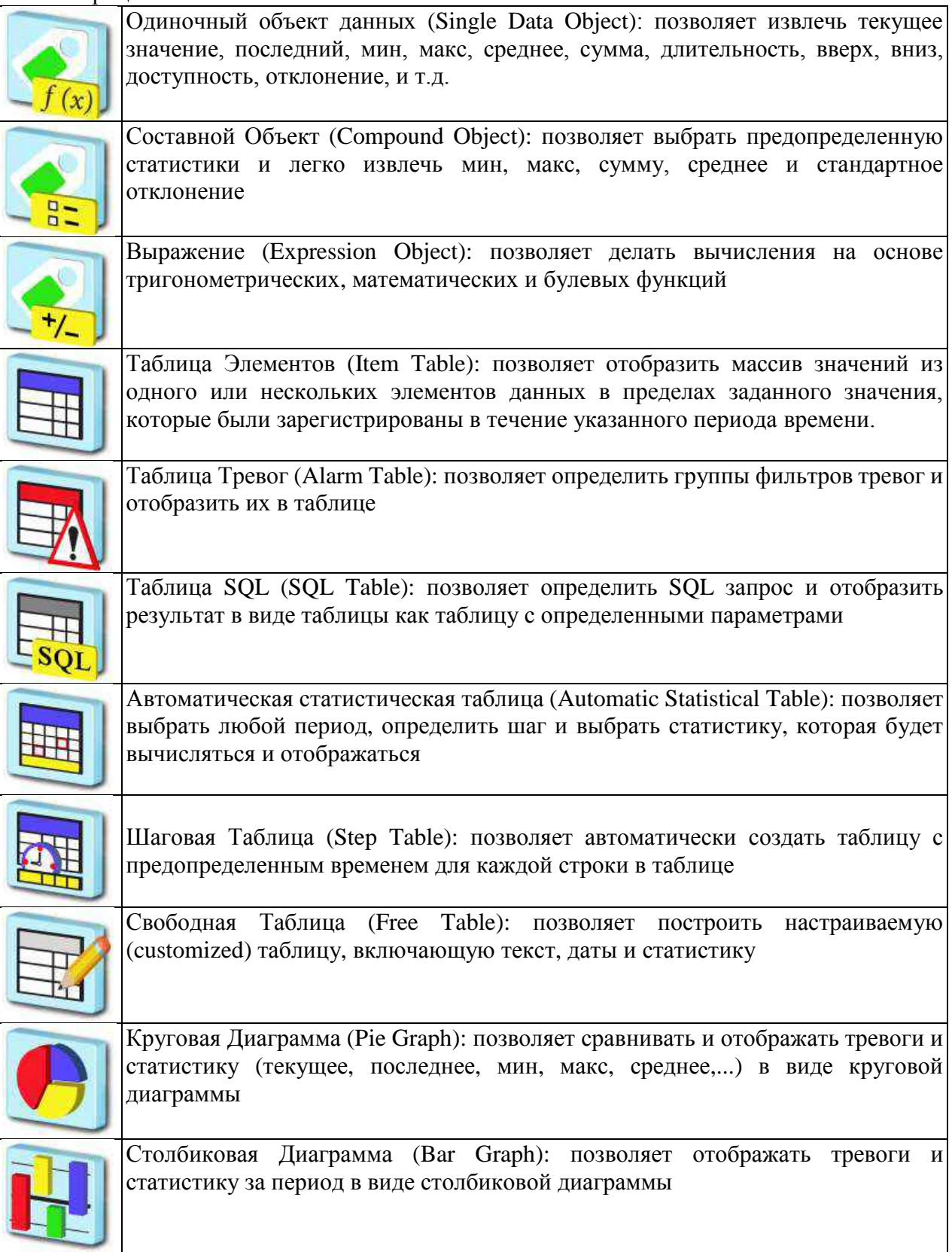

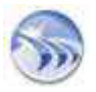

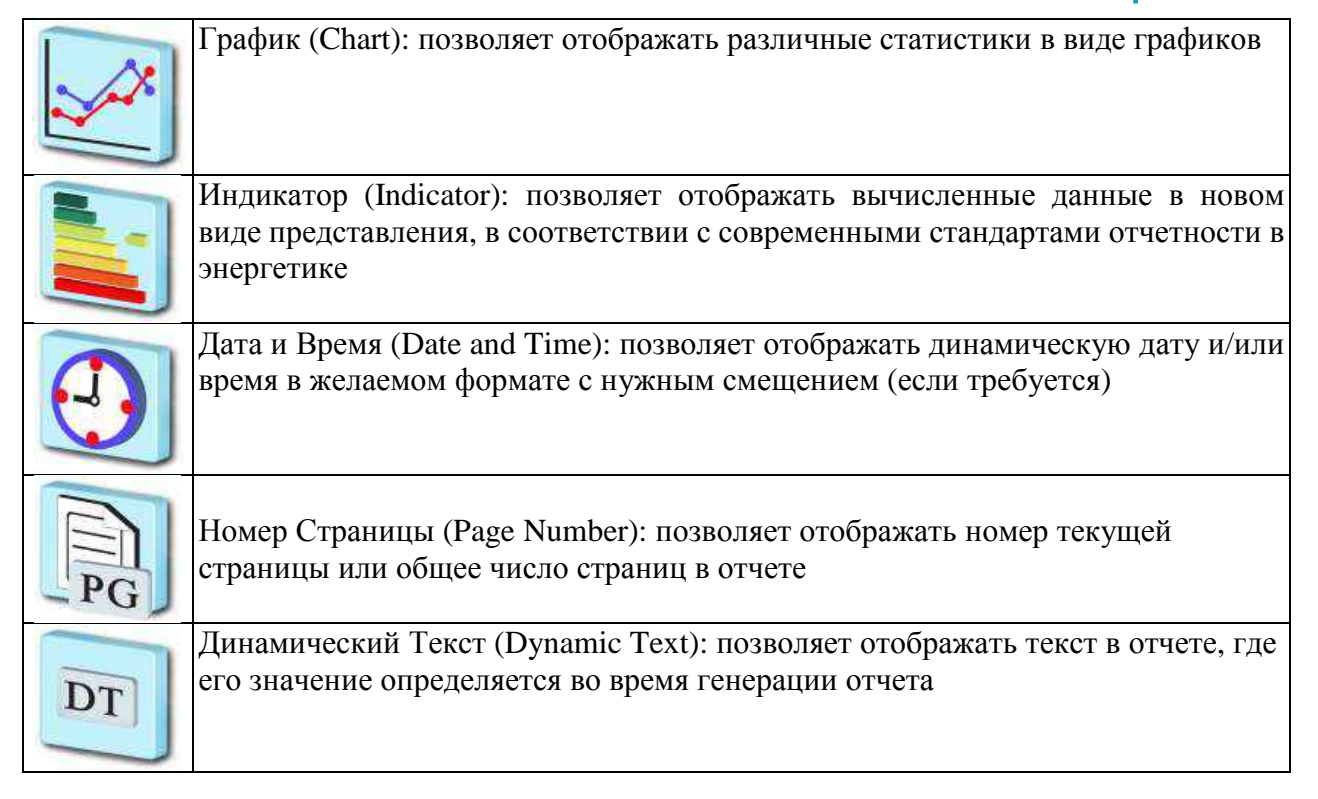

4. В Студии Дизайнера Dream Report лента «Web элементы» ("Web Elements") вы можете выбрать динамические интерактивные объекты, которые будут доступны только в формате веб-отчета форматы в веб-портала Dream Report и позволяют пользователям взаимодействовать с различными данными отчетов (ввести значения, выбрать значения из поля со списком, нажать кнопку с предварительно определенной операцией и другими):

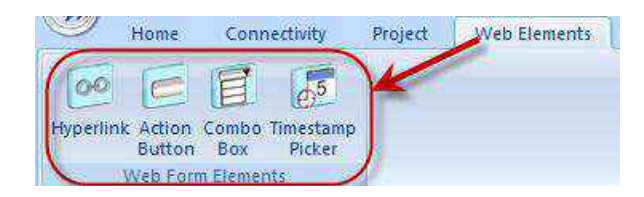

Dream Report предлагает следующие типы веб-элементов, доступные для веб-отчетов на веб-портале Dream Report:

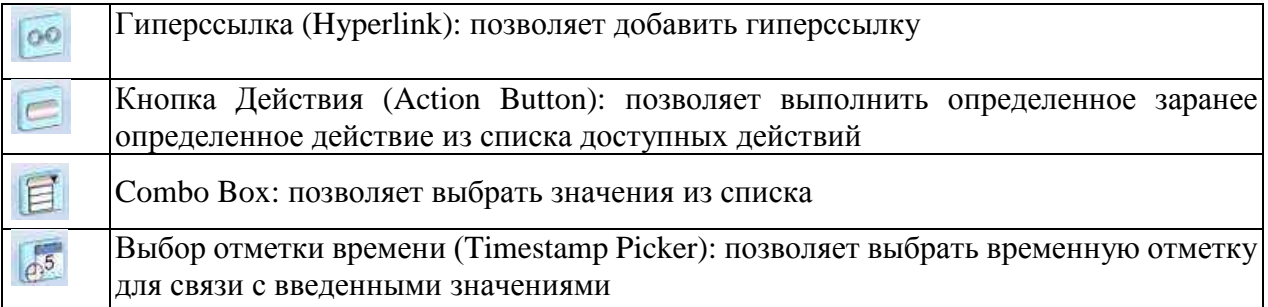

5. Вы можете определить временной период для выбранных вычислений объектов. Вы можете:

• Определить начало и конец временного периода

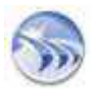

- Выбрать периодический интервал (например, ежечасно)
- Использовать определение пакета (для отчетности пакетного процесса).

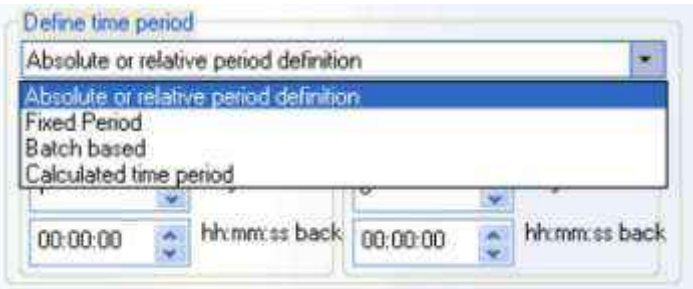

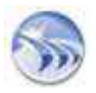

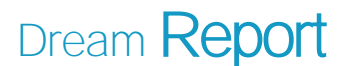

# <span id="page-22-0"></span>ГЛАВА 2. ДВИГАТЕЛЬ DREAM REPORT

Теперь после настройки вашего проекта и отчета(ов), для того чтобы генерировать отчеты и записи данных в базу истории Dream Report, необходимо запустить свой проект. Любой проект Dream Report можно запустить с помощью специального модуля -Менеджера Исполнения "Runtime Manager" (службы управления средой выполнения). Этот модуль может работать как служба (запущенная на включении ПК) или как приложение (запущено пользователем самостоятельно после входы в Windows).

Чтобы контролировать все операции, относящиеся к Менеджеру Исполнения (службой среды выполнения) и генерации отчетов, используется консоль управления временем выполнения Runtime Management Console (RMC). Консоль управления временем выполнения позволяет управлять проектом в среде выполнения, т.е. перегрузкой проекта и отчетов, закрытием проекта, обеспечивая доступ к различным опциям проектов (папки проекта, веб-портал, конфигурации IIS), информации о лицензии Dream Report, справочной документации, формирование отчетов по требованию, во время выполнения проекта.

Эта глава описывает механизм работает проекта(ов) Dream Report, получение данных и выполнения отчета(ов).

#### Менеджер Исполнения Dream Report позволяет:

- Сбор данных
- Генерация стандартных и динамических отчетов
- Многочисленные опции исполнения

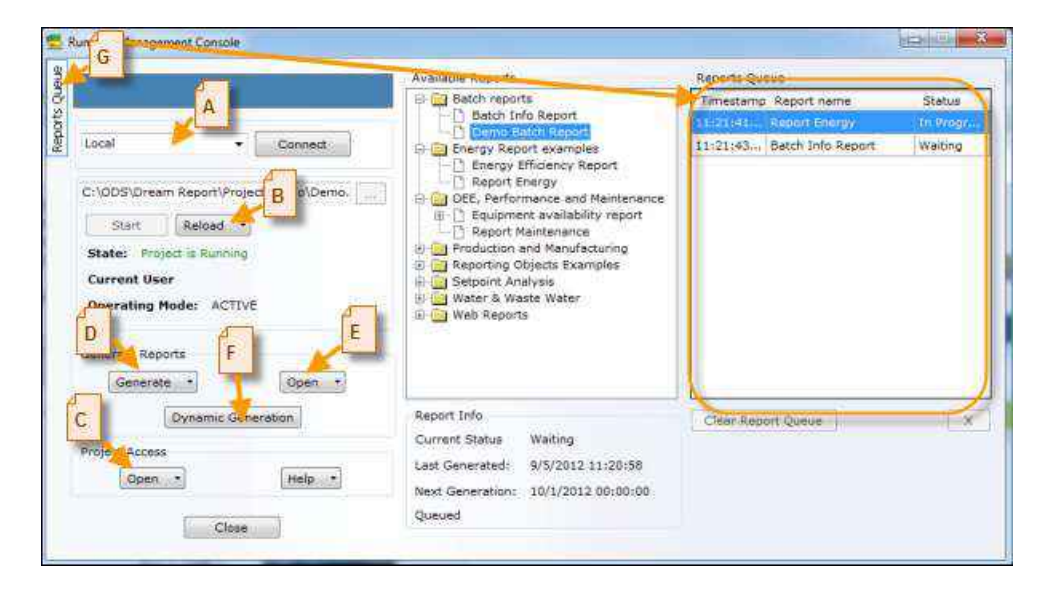

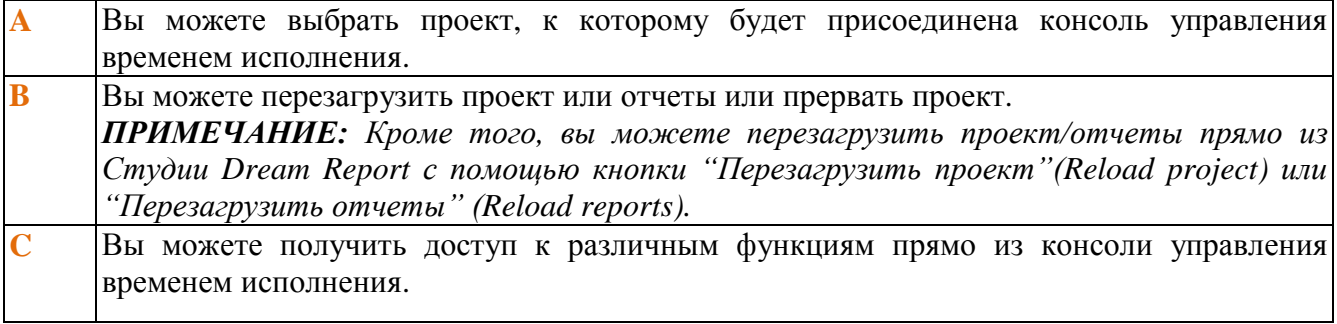

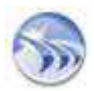

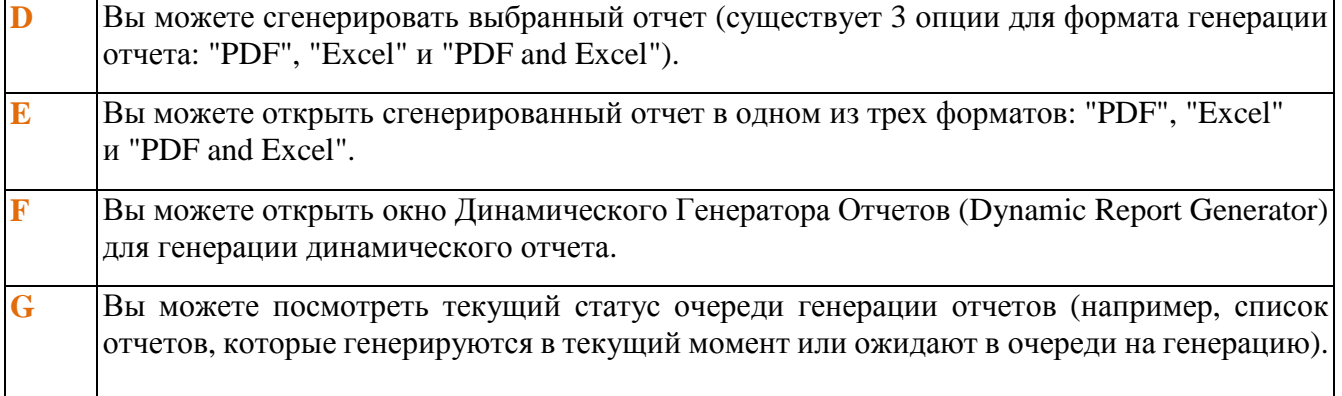

Вы можете создавать отчеты по требованию с помощью динамического генератора отчетов, где можно определить период времени для отчета или выбрать вручную список тегов, которые будут использоваться для создания конкретных отчетов, непосредственно в среде выполнения (см. рисунок ниже):

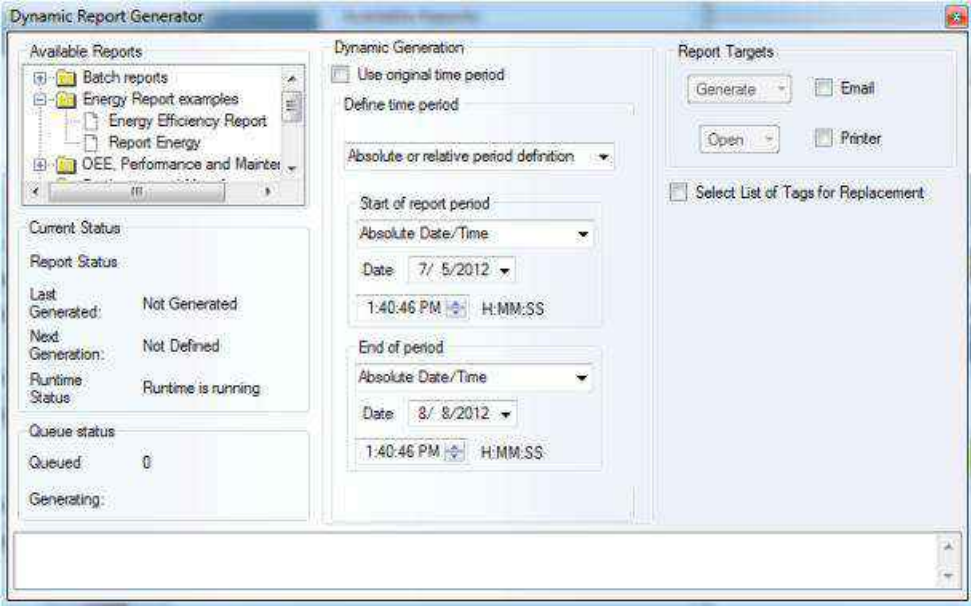

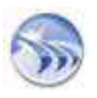

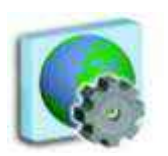

#### <span id="page-24-0"></span>ГЛАВА 3. ВЕБ-ПОРТАЛ DREAM REPORT

Dream Report имеет свой собственные проприетарный веб-портал, где все отчеты из всего проекта публикуются автоматически после их генерации. Вы можете просматривать отчеты из текущего выполняемого проекта, визуализировать любой существующий отчет из всего проекта и любой отчет по запросу в режиме реального времени непосредственно на веб-портале Dream Report. Этот веб-портал использует веб-технологию ASP.net и имеет связь с Менеджером Исполнения Dream Report, используя Microsoft .NET Framework версии 3.5 или выше. Во время его установки, Dream Report автоматически устанавливает все необходимые файлы для использования веб-функциональности (если веб-сервер устанавливается позже, вам придется удалить и повторно установить Dream Report в том случае, если вы хотите использовать веб-функциональность). Эта глава описывает веб-портал Dream Report и его возможности.

Для загрузки веб-портала на локальный компьютер, вам только нужно открыть браузер (например, Internet Explorer) и ввести http://localhost/drweb (или http://<IP address> или <URL> или <Computer Name>/drweb).

При этом будет автоматически открываться страница приглашения веб-портала Dream Report web portal.

#### Веб-портал Dream Report:

• защищен паролем и дает возможность визуализации всех отчетов с любого сайта

- позволяет пользователям иметь доступ только к авторизованным отчетам
- обеспечивает прямой доступ и к последним сгенерированным отчетам и архивным отчетам
- по требованию разрешает генерацию новых отчетов в любое время

• разрешает пользователям легко конструировать ручной формы ввода данных через интернет, вручную вводить данные (в веб-отчеты) и создавать реальные интерактивные веб-отчеты.

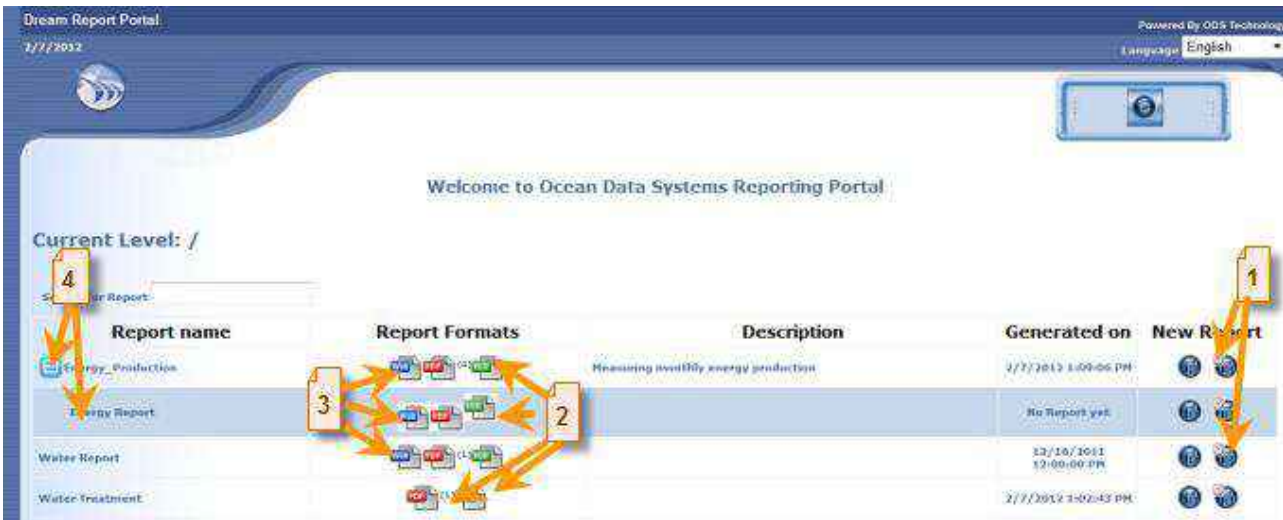

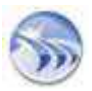

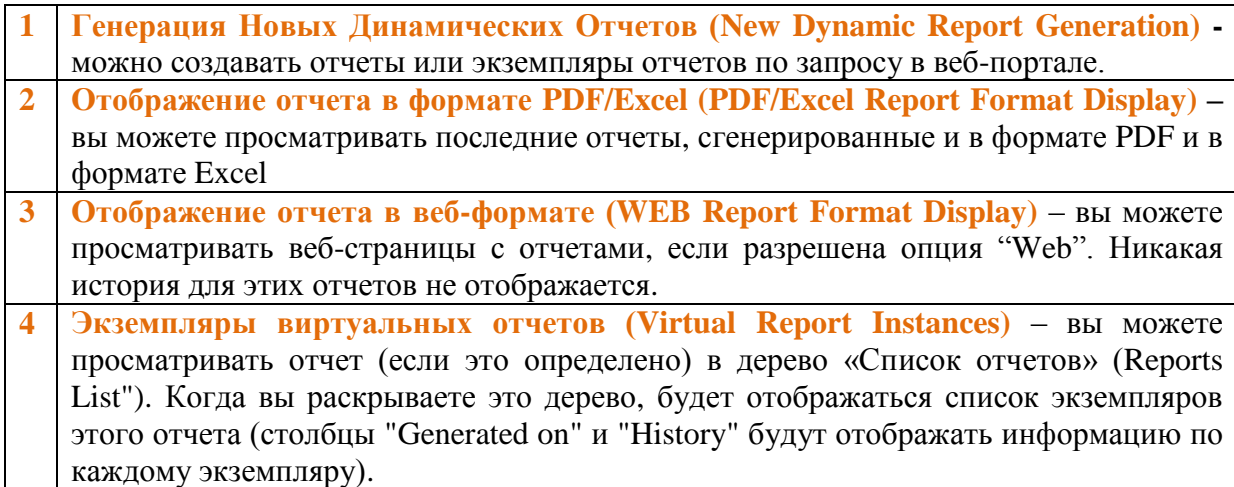

Если вам нужно найти всю информацию о созданном отчете, перейдите на страницу "Подробно" ("Detail") веб-портала Dream Report (см. рисунок ниже):

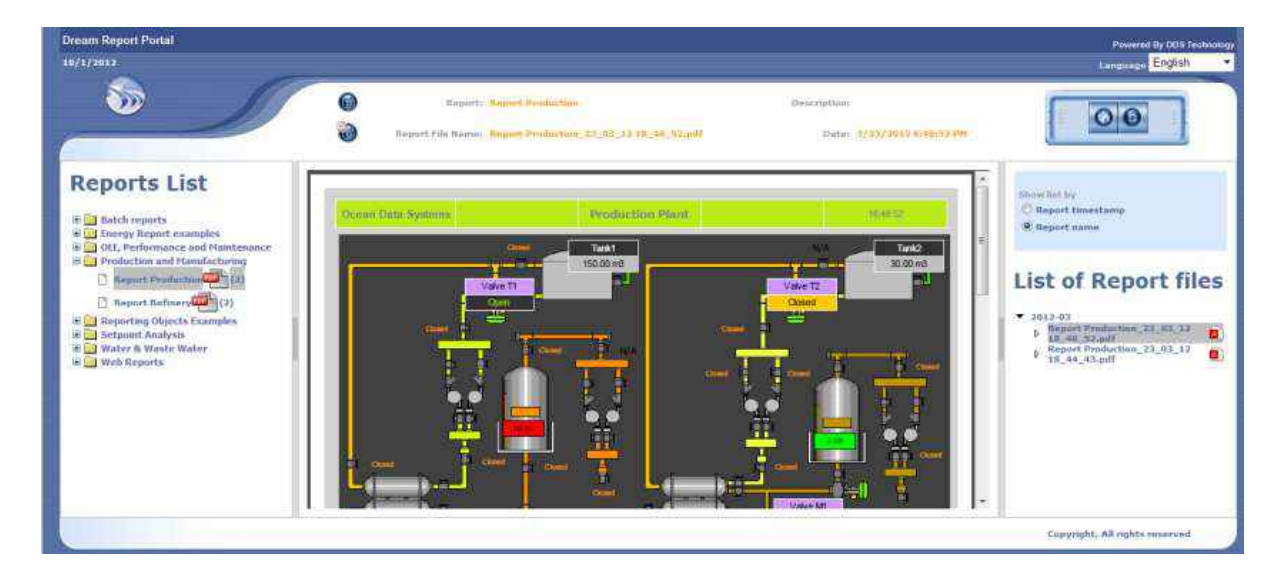

*ПРИМЕЧАНИЕ: Чтобы иметь доступ к проекту в веб-портале Dream Report, каждый раз, когда запускается новый проект, вам придется настроить IIS (Internet Information Services) для этого проекта вручную. Для этого вы должны нажать на кнопку «Настройка IIS» ("Configure IIS"), либо в диалоговом окне "Конфигурация Веб"( Web Configuration) в разделе "Параметры Проекта" ("Project Settings") в Студии Dream Report, или в диалоговом окне консоли управления средой выполнения (Runtime Management Console).*

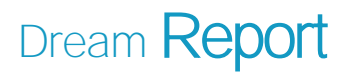

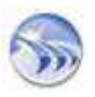

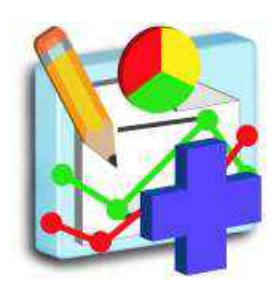

## <span id="page-26-0"></span>ГЛАВА 4. РАСШИРЕННЫЕ СРЕДСТВА DREAM REPORT

В этой главе описываются различные модули, которые вы можете использовать в Dream Report для обеспечения ваших более широких потребностей и повышения производительности нашего продукта.

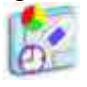

## <span id="page-26-1"></span>*ВИРТУАЛЬНЫЕ ЭКЗЕМПЛЯРЫ ОТЧЕТА*

Используйте виртуальные экземпляры отчетов для создания нескольких предварительно определенных экземпляров одного шаблона отчета, где каждый экземпляр будет использовать один и тот же шаблон с различными предустановленными тегами (см. рисунок ниже):

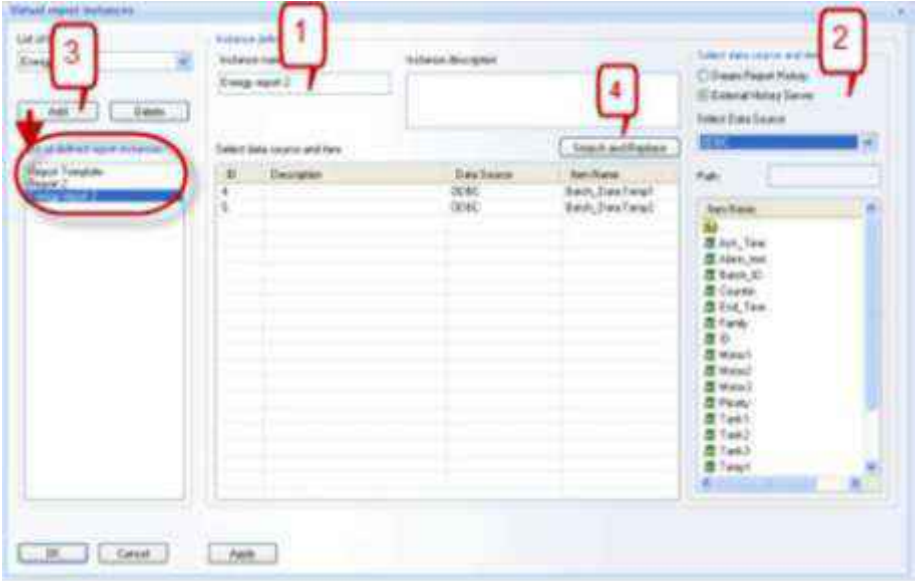

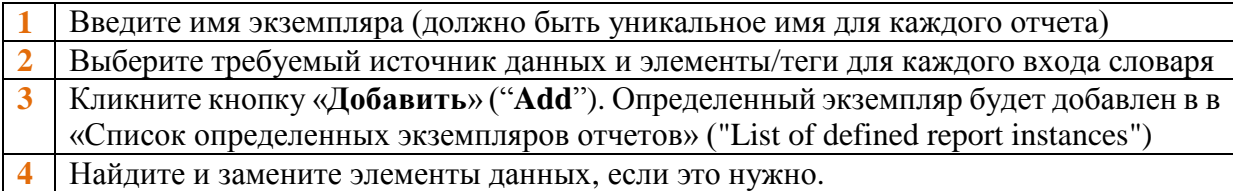

Создание виртуальных экземпляров позволяет пользователю:

- Задавать отдельное расписание генерации для каждого экземпляра отчета
- Задавать отдельное событие генерации для каждого экземпляра отчета
- Выбирать вручную теги для отчета во время генерации

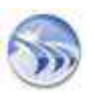

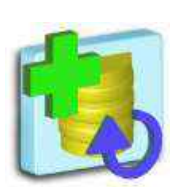

# <span id="page-27-0"></span>НАСТРАИВАЕМОЕ СРЕДСТВО ИМПОРТА АРХИВОВ

Используйте настраиваемый инструмент импорта архива (Custom Archive Import Tool) для доступа к любым доступным внешним архивам (используя любой драйвер HDA) и периодически импортируйте эти данные (значения) во внутреннюю базу данных Dream Report (которая делает данные доступными для отчетов из стандартной базы данных Dream Report) (см. рисунок ниже):

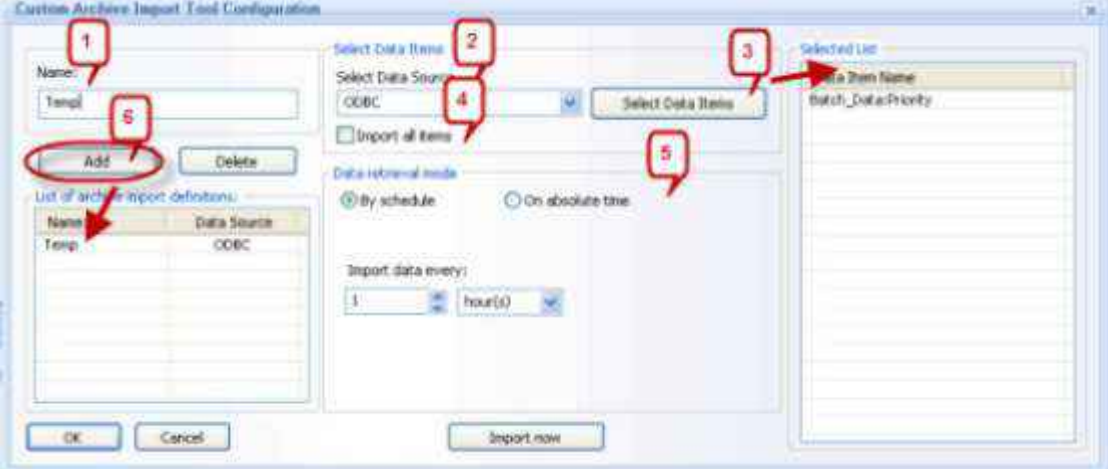

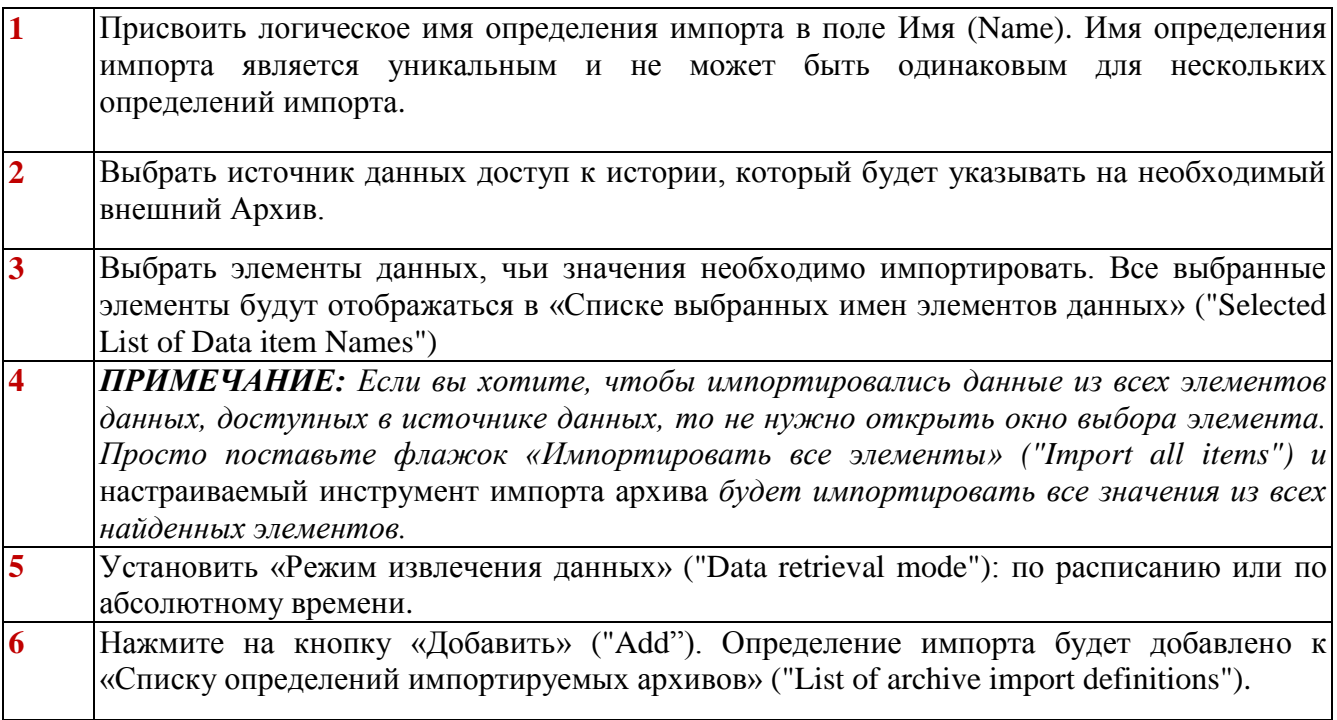

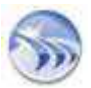

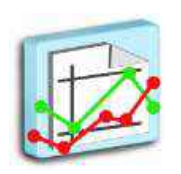

# <span id="page-28-0"></span>*АНАЛИЗ УСТАВОК (SETPOINT ANALYSIS)*

Используйте «Анализ Уставок» ("Setpoint Analysis") для интеллектуального анализа тепловых и других процессов, где процесс основан на анализе стабильности уставок (см. рисунок ниже):

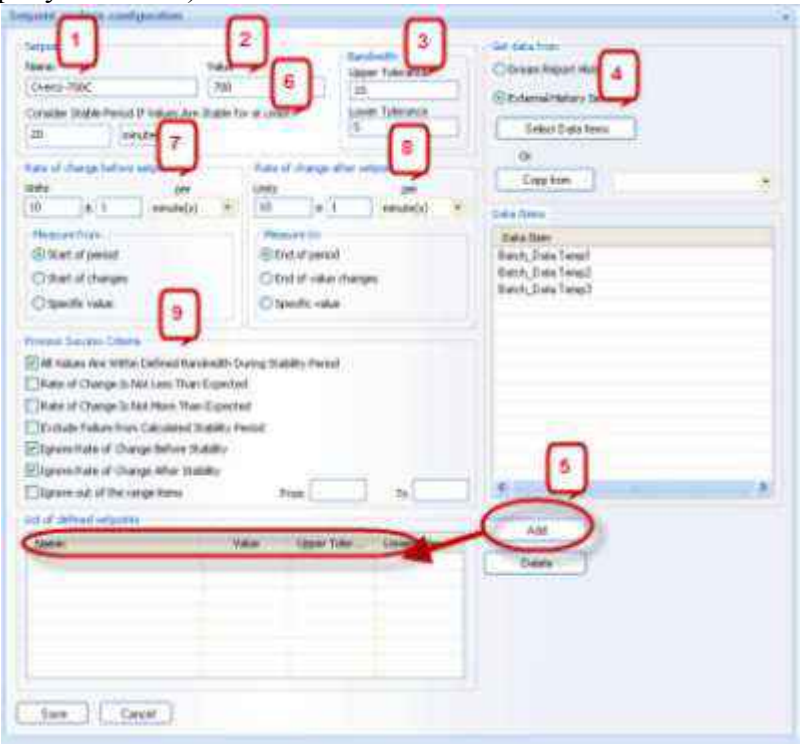

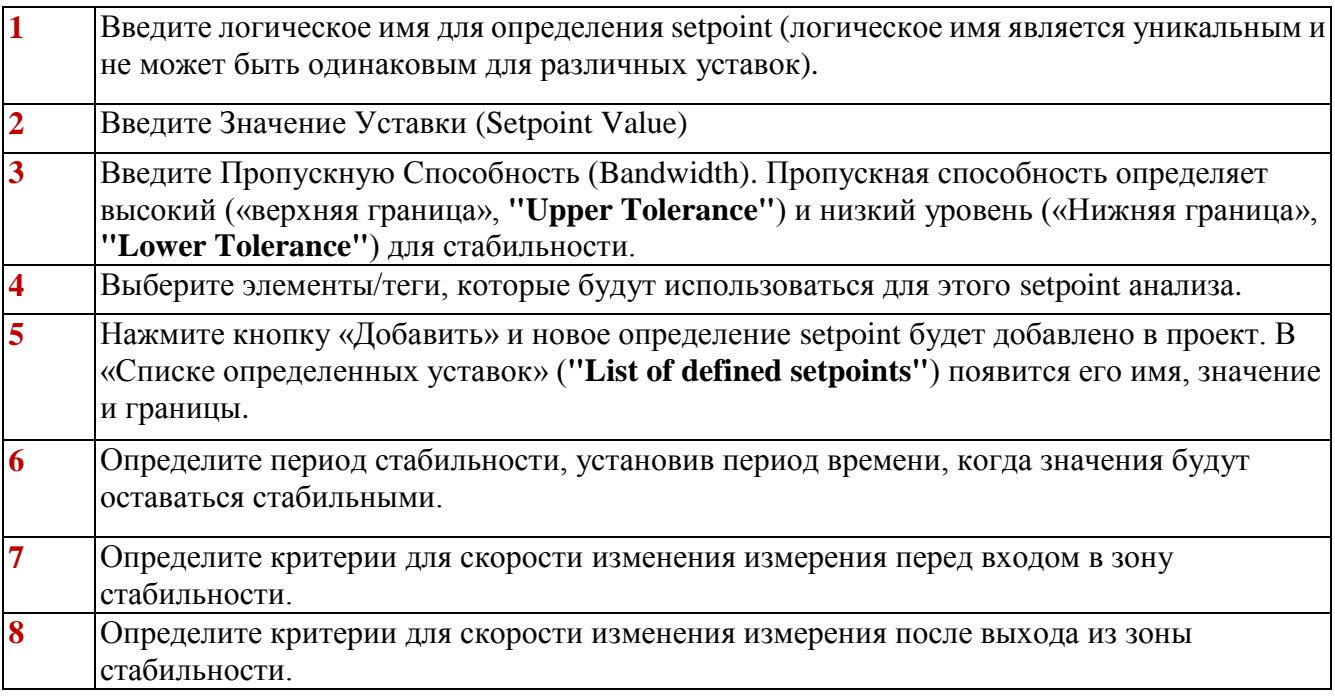

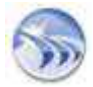

**9** параметры, которые будут использоваться для определения автоматического процесса проверки.

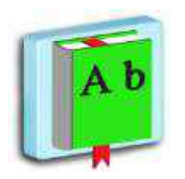

## <span id="page-29-0"></span>*СЛОВАРЬ ТЕГОВ*

Используйте эту функцию для создания словаря тегов для нескольких отчетов. Вы можете искать, изменять, заменять элементы тегов простым и управляемым способом (см. рисунок ниже):

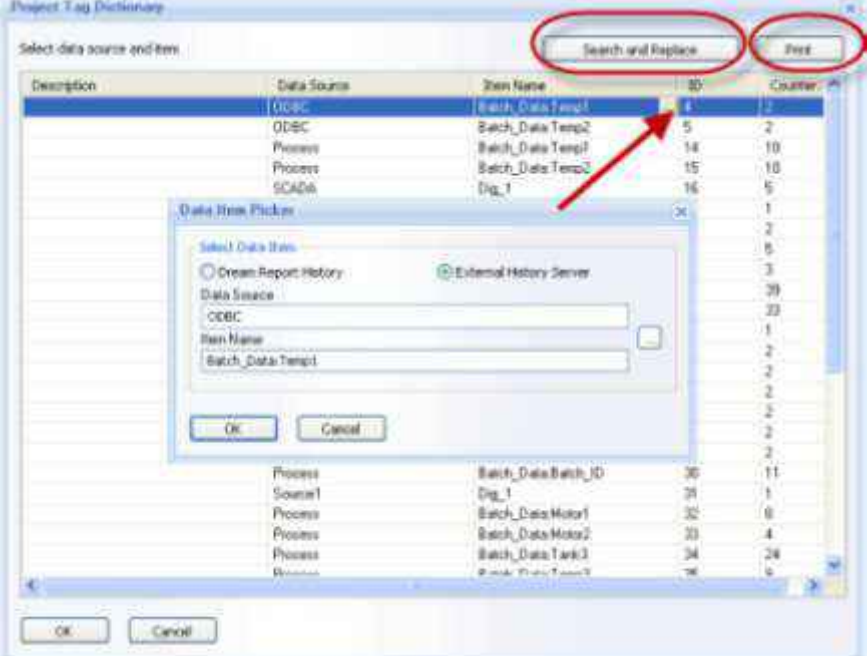

*ПРИМЕЧАНИЕ: При изменении одного тега в словаре тегов проекта будут модифицироваться все связанные объекты, где использовался этот тег.*

Словарь Тегов проекта (Project Tag Dictionary) – это глобальные данные проекта, т.е. включают все теги и их описания, которые используются в проекте (опционально).

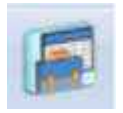

## <span id="page-29-1"></span>*МЕНЕДЖЕР DSN ИМЕН*

Используйте эту функцию для управления конфигурацией всех DSN, используемых в проекте (см. рисунок ниже):

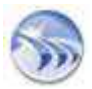

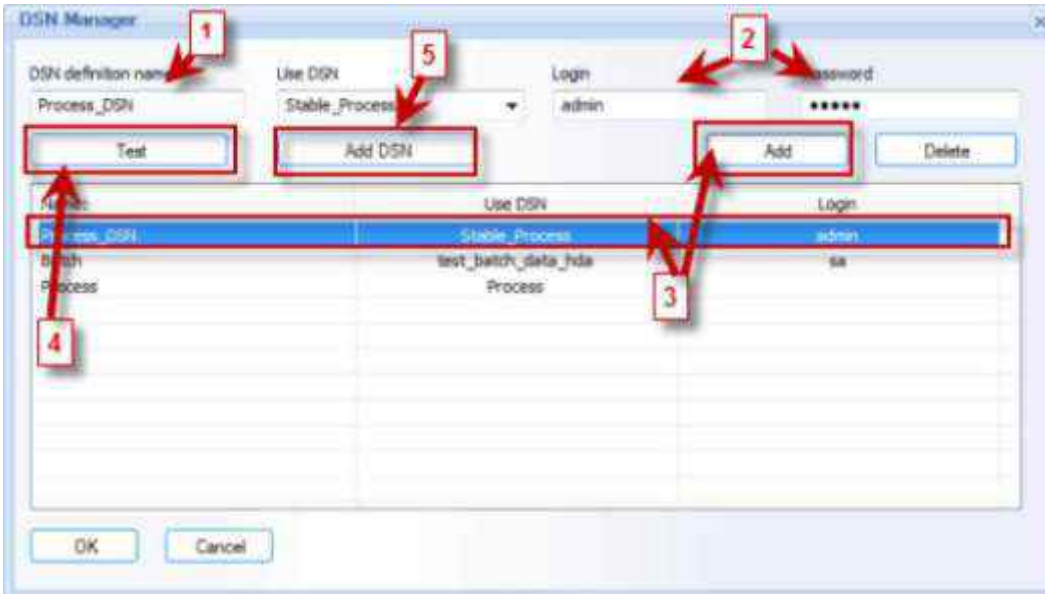

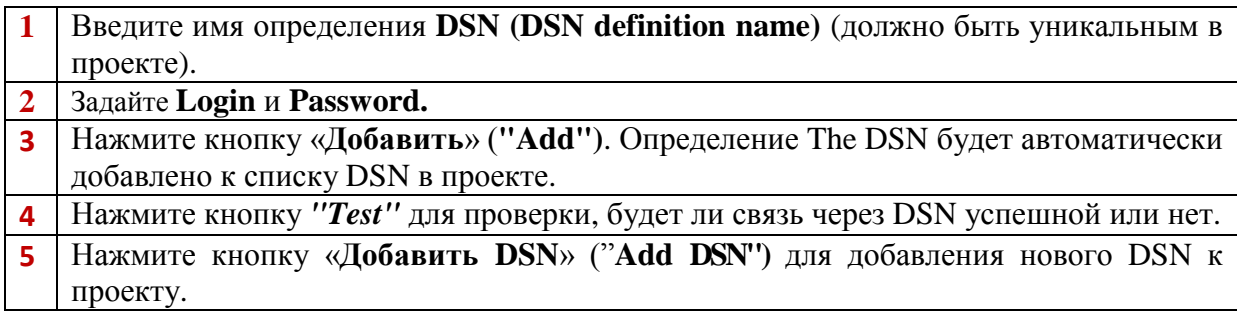

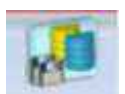

# <span id="page-30-0"></span>*АРХИВИРОВАНИЕ БАЗЫ ДАННЫХ*

Используйте эту функциональность для периодического архивирования базы данных Dream Report для того, чтобы улучшить производительность сбора данных и генерации отчетов (см. рисунок ниже):

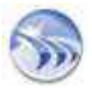

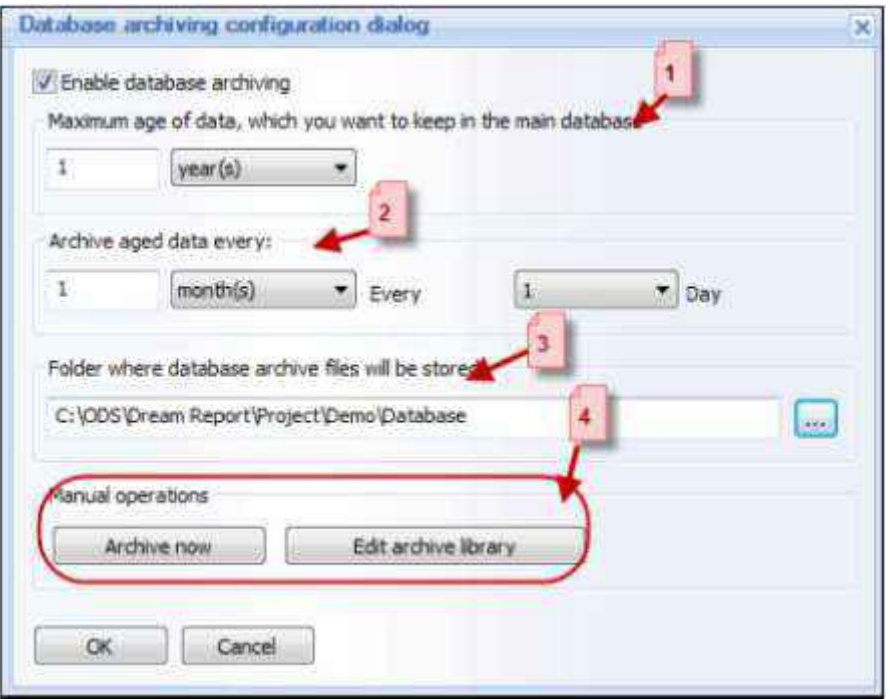

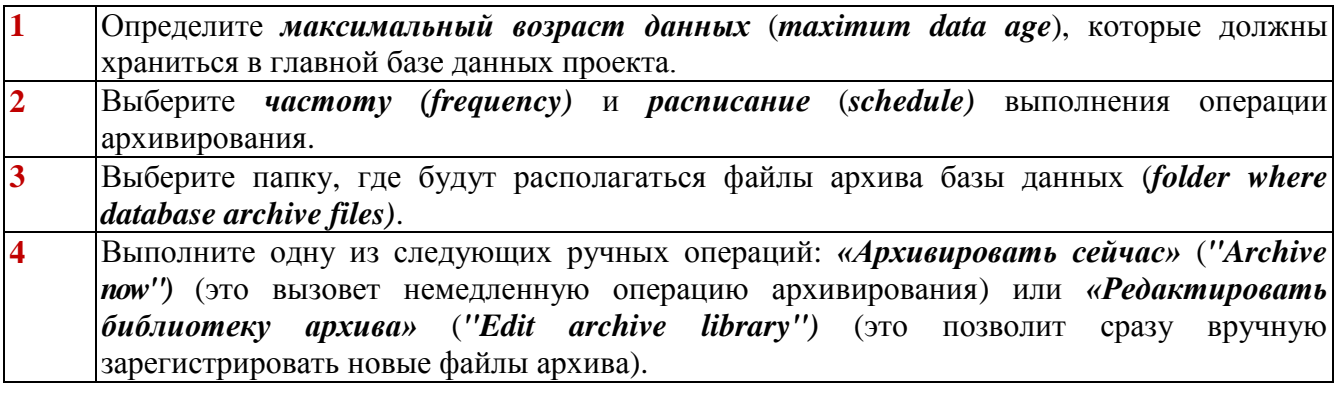

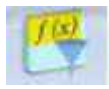

# <span id="page-31-0"></span>*ФИЛЬТР АГРЕГИРОВАННЫХ ДАННЫХ (AGGREGATED DATA FILTER, ADF)*

Используйте эту возможность для подключения к любому внешнему источнику данных истории (HDA) и выполнению интеллектуального поиска данных (см. рисунок ниже):

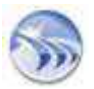

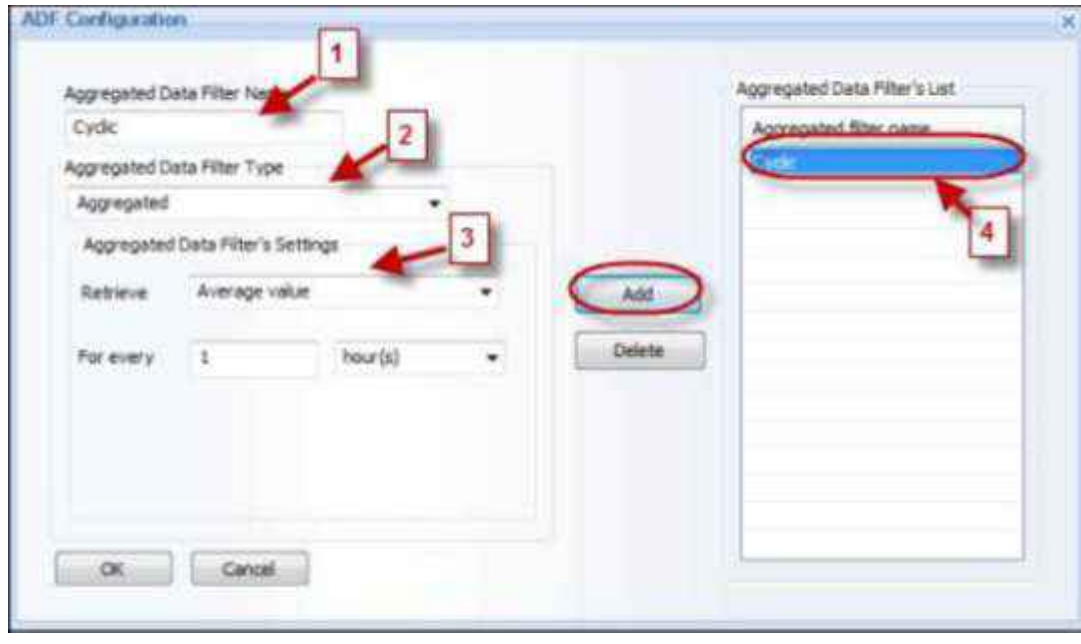

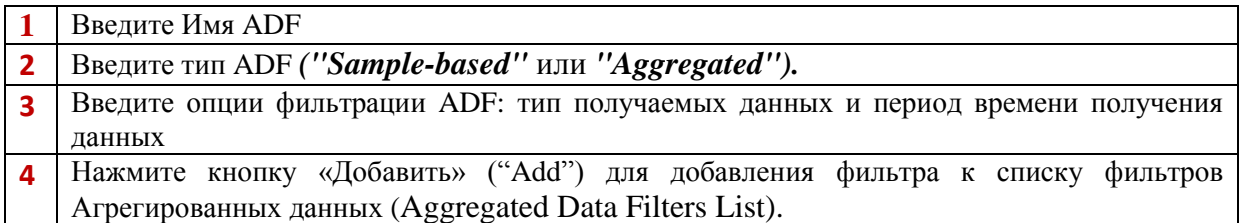

# <span id="page-32-0"></span>Обратная связь с заказчиками

Контакт по электронной почте: *[contact@dreamreport.net.](mailto:contact@dreamreport.net?subject=Get%20More%20Information%20regarding%20Dream%20Report)*